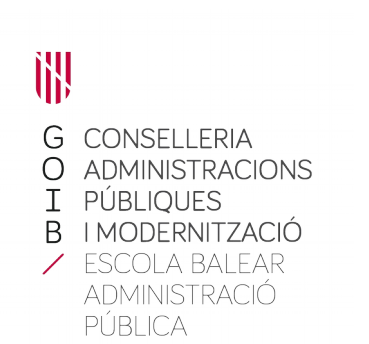

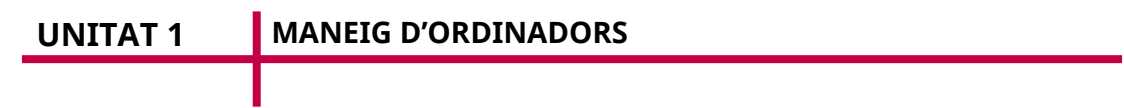

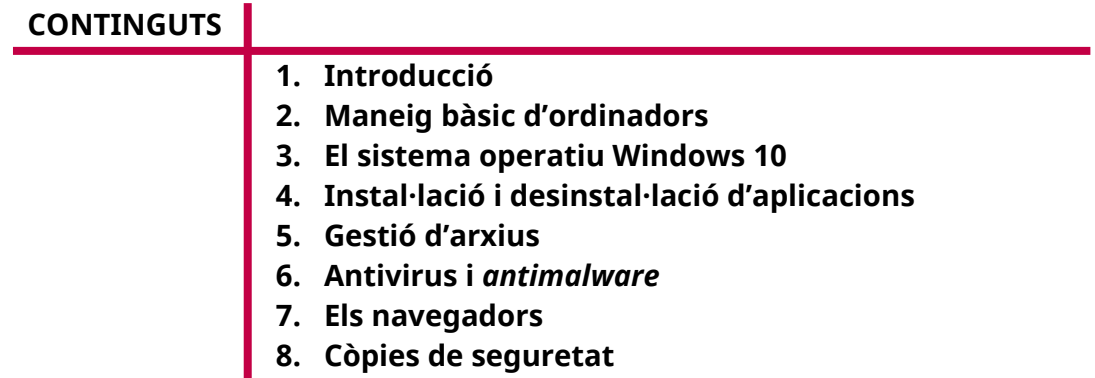

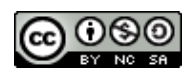

Autoria: Miquel Coll Porcel Data d'elaboració: 2021 Aquesta obra es difon mitjançant la llicència [Creative Commons Reconocimiento-](http://creativecommons.org/licenses/by-nc-sa/4.0/)[NoComercial-CompartirIgual 4.0 Internacional License](http://creativecommons.org/licenses/by-nc-sa/4.0/).

# **1 . Introducció**

Un ordinador és una màquina electrònica que rep i processa dades per convertir-les en informació útil<sup>[1](#page-1-0)</sup>. En aquest curs no veurem conceptes tècnics de com funcionen els ordinadors, codi binari (els 1 i els 0), etc. Ens centrarem en ser capaços de manejar els ordinadors, tan presents en la nostra vida, i a fer-ho de manera eficient.

La idea del curs és que sigui molt pràctic. Per això s'explicaran una sèrie de conceptes en els documents teòrics del curs, però també es farà referència a les activitats complementàries: visionat de vídeos, infografies, petites pràctiques seguint tutorials d'Internet, etc. És més fàcil veure en un vídeo com funciona l'explorador d'arxius, per exemple, que explicar totes les opcions en un document de text. L'objectiu del curs és que exploreu les diferents opcions sense por, especialment si no les coneixíeu. Si teniu algun dubte, consultau els enllaços que hi ha a la documentació, els documents addicionals que es troben penjats al curs, o utilitzau els fòrums de dubtes per fer qualsevol consulta que considereu.

Una vegada vists els conceptes bàsics del curs, s'han de fer les activitats complementàries recomanades per tal de fixar els coneixements.

Com explicarem més endavant en el contingut del curs, a causa de la seva limitació horària, hem hagut d'enfocar el curs al maneig bàsic d'ordinadors basats en el sistema operatiu Windows, així com en el maneig bàsic de mòbils i tauletes basades en el sistema operatiu Android. El motiu d'aquesta selecció és que són els dos sistemes operatius més emprats en els seus entorns respectius.

<span id="page-1-0"></span><sup>&</sup>lt;sup>1</sup> Font: <u>https://ca.wikipedia.org/wiki/Ordinador</u>.

# **2 . Maneig bàsic d'ordinadors**

# **2.1 . Les parts de l'ordinador**

Tots sabem el què és un ordinador, però també és important conèixer les parts que el componen. Bàsicament un ordinador està format pels següents components (veure [Figura 1](#page-2-0)):

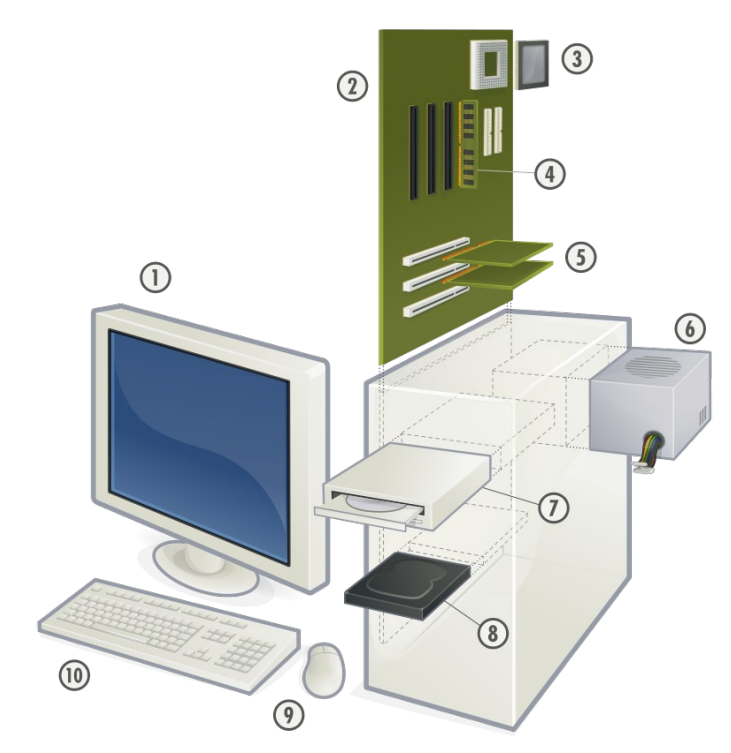

*Figura 1: Parts d'un ordinador personal (font: Wikipedia)*

- <span id="page-2-0"></span>1. Monitor
- 2. Placa mare o placa base
- 3. Unitat Central de Procés (UCP o CPU en anglès), més conegut com a processador
- 4. Memòria
- 5. Targetes d'expansió
- 6. Font d'alimentació
- 7. Lector de CD/DVD
- 8. Disc dur
- 9. Ratolí
- 10. Teclat

Evidentment, podem tenir molts més perifèrics connectats a un ordinador (impressores, altaveus, escàners, etc.) però els que hem vist són els components bàsics de qualsevol ordinador (prescindint en l'actualitat del lector de CD/DVD, que de cada vegada s'empra menys en favor de les memòries USB).

#### **Activitat complementària 2.1.**

Visualitza els continguts de l'activitat complementària per conèixer les parts que componen un ordinador

# **2.2 . Què hem de tenir en compte a l'hora de comprar un ordinador?**

Aquesta és la pregunta que sempre ens feim quan hem d'adquirir un nou ordinador: és *la pregunta del milió*.

La recerca d'un ordinador nou (bé sigui de sobretaula, bé sigui portàtil) consisteix en comparar una sèrie de característiques dels ordinadors i decidir-nos per les que més ens convenen.

També hem de tenir en compte l'ús que li volem donar. No és el mateix un ordinador per tenir a casa per navegar per Internet, veure algun vídeo i editar algun document de text, que un ordinador per jugar a jocs (ordinadors de *gaming*). Mentre que els primers podem tenir un ordinador decent (tant de sobretaula com portàtil) per uns 300€-600 €, els segons comencen a partir de 800 € fins el que ens vulguem gastar (fins i tot més de 3.000 €).

Tot i que és complicat donar una resposta de quin és millor sense tenir uns coneixements tècnics més amplis (per exemple: una CPU i3 de 10ª generació pot ser millor que una CPU i5 de 9ª generació; la memòria DDR4 és més ràpida que la DDR3...), Internet ens pot ajudar a esbrinar alguns detalls tècnics dels components.

# **Activitat complementària 2.2.**

Visualitza els continguts de l'activitat complementària per saber quins components s'han de tenir en compte a l'hora de comprar un ordinador

 **2.3 .**

# **2.4 . Què és un sistema operatiu?**

Per a que un ordinador funcioni, necessitem programes que interactuïn amb el maquinari (els dispositius físics de l'ordinador, com el teclat, la pantalla, el disc dur, etc.). Aquest conjunt de programes que interactuen entre el maquinari i nosaltres s'anomena *sistema operatiu*.

El sistema operatiu d'escriptori més emprat al món és, amb molta diferència, Microsoft Windows<sup>[2](#page-4-0)</sup>, amb un 73% de quota de mercat, seguit, a molta distància, pel sistema operatiu d'Apple, el MacOS X, amb un 15%. Linux, el tercer sistema operatiu més emprat, té una quota de mercat del 2,38%.

Per aquest motiu, i atès que el curs té una durada molt limitada, ens centrarem únicament en aquest sistema operatiu a l'hora de desenvolupar la primera unitat del curs.

#### **Activitat complementària 2.3.**

Visualitza els continguts de l'activitat complementària per conèixer un poc més els sistemes operatius

# **2.5 . El sistema operatiu Windows**

Com acabam de veure, Windows és el sistema operatiu més emprat arreu del món i, de totes les versions que té el sistema operatiu de Microsoft<sup>[3](#page-4-1)</sup>, ja fa uns anys que Windows 10 s'ha convertit en la més emprada avui en dia.

Aquest èxit de la versió 10 es deu a que l'anterior versió (Windows 8) va ser un fracàs comercial i la posterior versió Windows 8.1, que intentava arreglar aquest fracàs, tampoc va ser molt ben rebuda. Això va fer que Microsoft donés l'opció d'actualitzar-se gratuïtament des de Windows 7 o Windows 8 al seu nou sistema operatiu i per això té la quota de mercat que té avui en dia (veure [Figura 2\)](#page-5-0), amb un 78,9% [4](#page-4-2) , seguit d'enfora per Windows 7 amb un 15% i encara més enfora per Windows 8 amb un 3.,4%.

<span id="page-4-0"></span><sup>&</sup>lt;sup>2</sup> Font: StatCounter, <<u><https://gs.statcounter.com/os-market-share/desktop/worldwide></u>>.

<span id="page-4-1"></span><sup>3</sup> Podeu consultar les versions de Windows a la Wikipedia: <[https://ca.wikipedia.org/wiki/Llistat\\_de\\_les\\_versions\\_de\\_Microsoft\\_Windows](https://ca.wikipedia.org/wiki/Llistat_de_les_versions_de_Microsoft_Windows)>. 4 Font: StatCounter, Executive StatCounter, Executive StatCounter, Executive StatCounter, Executive StatCounter,

<span id="page-4-2"></span><sup>&</sup>lt;[https://gs.statcounter.com/windows-version-market-share/desktop/worldwide>](https://gs.statcounter.com/windows-version-market-share/desktop/worldwide).

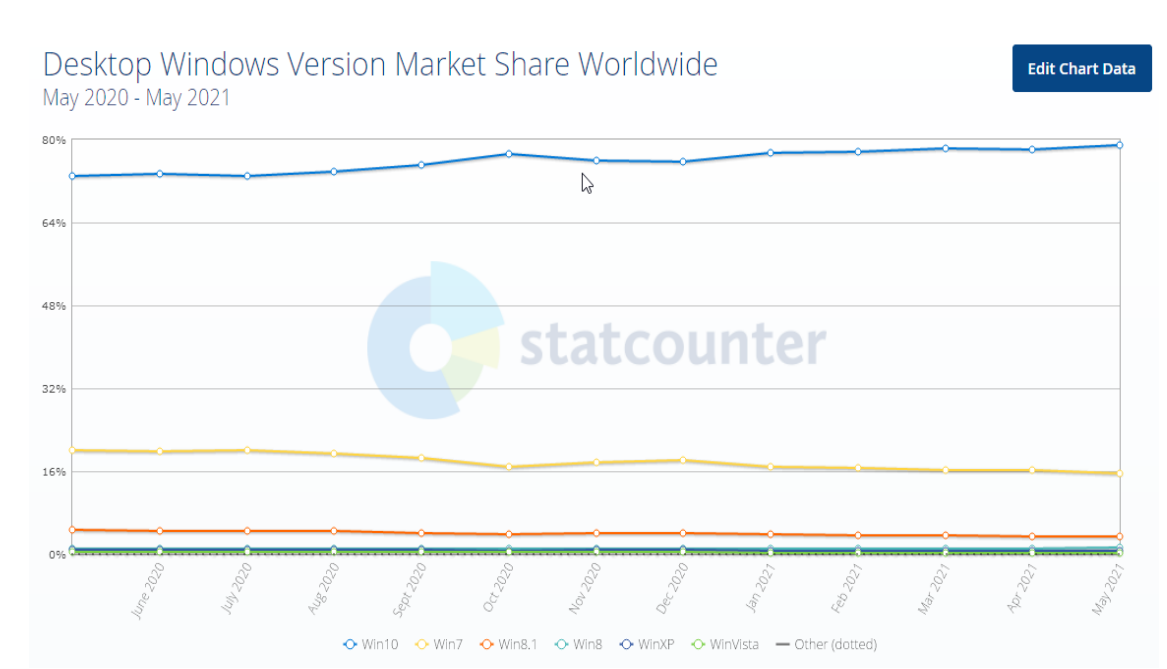

<span id="page-5-0"></span>*Figura 2: Quota de mercat de les diferents versions de Windows a tot el món*

Crida l'atenció que encara s'estigui utilitzant Windows XP (amb un 0,6% de quota a tot el món), quan aquest va deixar d'estar suportat oficialment i va deixar de rebre actualitzacions l'abril del 2014.

# **3 . El sistema operatiu Windows 10**

# **3.1 . Introducció**

G<br>O

 $\mathbf I$ <sub>B</sub>

> La darrera versió de Windows, Windows 10, va ser llençada el juliol del 2015. A partir de la versió 10, Microsoft ofereix el seu sistema operatiu com a un servei<sup>[5](#page-5-1)</sup>. Això vol dir que ja no hi haurà noves versions (no veurem un Windows 11, al manco de moment), sinó que es va millorant Windows mitjançant les actualitzacions periòdiques de programari.

> Si tenim les actualitzacions automàtiques habilitades ni tan sols ens n'adonarem que Windows s'ha actualitzat a una nova versió (la darrera és la versió 1903, del maig de 2019, i és la vuitena gran actualització de Windows 10).

> En els següents capítols coneixerem les opcions bàsiques de funcionament de Windows.

<span id="page-5-1"></span><sup>&</sup>lt;sup>5</sup> Font: <<u>https://support.microsoft.com/es-cr/help/4498140</u>>.

# G<br>O<br>I B

**Activitat complementària 3.1.**

Visualitza els continguts de l'activitat complementària per conèixer l'entorn de Windows 10

# **3.2 . Iniciar una sessió**

Quan encenem l'ordinador i arrenca Windows, ens apareix la finestra de bloqueig, on hem de triar amb quin compte d'usuari volem entrar (veurem com crear més comptes d'usuari al capítol ). Una vegada iniciada la sessió veurem l'escriptori de Windows (amb una sèrie d'icones) i la barra de tasques a la part inferior.

Windows pot ser emprat per diferents usuaris. Si mentre tenim iniciada una sessió volem canviar a un altre usuari (per exemple, per consultar el correu o un document) no és necessari tancar els nostres programes. Basta amb pitjar el botó

«Inici» **III**, feim clic a la icona de l'usuari actiu **in la compte de** l'usuari amb el qual volem iniciar la nova sessió, i ens demanarà la seva contrasenya.

No és molt recomanable obrir sessions amb altres usuaris sense tancar-les, ja que cada sessió requereix memòria i això farà que l'ordinador vagi més lent. Per tant, una vegada l'altre usuari ha fet el que havia de fer, ha de tancar la sessió per alliberar els recursos.

# **3.3 . Tancar una sessió i l'ordinador**

Per tancar la sessió que estem utilitzant, hem de pitjar el botó «Inici» <sup>|</sup>

clic a la icona de l'usuari actiu i pitjam «Cerrar sesión». Si tenim documents amb canvis sense desar ens demanarà si els volem desar, i després es tancarà la sessió per a que qualsevol altre usuari pugui utilitzar l'ordinador.

Si el que volem és apagar l'ordinador, hem de pitjar el botó «Inici»  $\Box$  i la icona d'inici/apagat  $\bigcirc$ , que ens donarà tres opcions:s

 Suspendre. Deixa l'equip en un mode de consum mínim d'energia, de manera que quan tornem a activar l'ordinador trobarem totes les finestres i aplicacions que teníem obertes tal i com estaven. Si empram aquesta

opció en un ordinador portàtil hem de tenir en compte que tinguem bateria suficient.

- Apagar. Apaga l'ordinador i deixa de consumir energia.
- Reiniciar. Si hem fet algun canvi a l'ordinador, a vegades és necessari reiniciar-lo per a que els canvis tinguin efecte.

# **3.4 . El menú «Inici» i l'escriptori**

El contingut de l'escriptori i de la barra de tasques depèn de la configuració que hagi triat cada usuari, però hi ha uns elements comuns que hem de conèixer. A la part inferior veim la barra de tasques, que és on podem veure les aplicacions que tenim obertes, així com diferents icones i zones:

- El menú «Inici»  $\Box$ , que és el menú principal del sistema per accedir a les aplicacions instal·lades i als nostres documents<sup>[6](#page-7-0)</sup>. Si pitjam el menú «Inici**»** s'obre el menú principal de Windows, on podem veure els següents elements:
	- Al panell de l'esquerre, els botons d'«Iniciar/Apagar» ( ), «Configuració» ( <sup>發</sup> ), «Imatges» ( **)**, «Documents» ( «Comptes d'usuari» (8).
	- Al panell central tenim l'accés a totes les aplicacions instal·lades.
	- Al panell de la dreta tenim accessos directes (en forma de rajoles –o *tiles* en anglès-) a les aplicacions que nosaltres triam<sup>[7](#page-7-1)</sup>. Alguns d'aquests accessos directes van canviant per mostrar més aplicacions, o són publicitat a les aplicacions de la Microsoft Store.
- La «Barra de cerca/Cortana»<sup>[8](#page-7-2)</sup>, per cercar documents, contactes, pàgines web, etc. al nostre ordinador, o als dispositius que tinguem connectats al nostre compte d'usuari. Cortana és un assistent de veu personal, similar a Siri d'Apple, Alexa d'Amazon o el Google Assistant.
- El botó de «Vista de tasques» **en la compu**ens permet accedir a la línia de temps<sup>[9](#page-7-3)</sup>, que ens permetrà veure les aplicacions que esteim emprant actualment i

<span id="page-7-0"></span><sup>&</sup>lt;sup>6</sup> <<https://support.microsoft.com/es-es/help/17195/windows-10-see-whats-on-the-menu>>

<span id="page-7-1"></span><sup>&</sup>lt;sup>7</sup> <<u>https://support.microsoft.com/es-es/help/4026621/windows-10-pin-unpin-apps-to-start</u>>

<span id="page-7-2"></span><sup>&</sup>lt;sup>8</sup> [<https://support.microsoft.com/es-es/help/17214/cortana-what-is](https://support.microsoft.com/es-es/help/17214/cortana-what-is)>

<span id="page-7-3"></span><sup>&</sup>lt;sup>9</sup> <<u>https://support.microsoft.com/es-es/help/4230676/windows-10-get-help-with-timeline</u>>

els documents amb què vam fer feina en dies anteriors (per si no recordam què és el que vam fer).

- Després veim els botons per accedir a les finestres de les aplicacions que tenim obertes.
- A la part dreta tenim les icones del sistema (aplicacions que estan en marxa sempre), el rellotge i el «Centre de notificacions», on es van mostrant diferents notificacions de les aplicacions que empram o del nostre mòbil, si el tenim associat.

La manera més fàcil de trobar un document o obrir una aplicació és pitjar el menú

«Inici**»** i començar a teclejar allò que volem cercar. Ens apareixerà una finestra de cerca com la de la [Figura 3](#page-9-0) i a mida que anem escrivint se'ns mostraran els resultats que coincideixin amb les paraules de cerca, bé siguin documents, aplicacions, pàgines web o opcions de configuració.

#### **Activitat complementària 3.4.**

Visualitza els continguts de l'activitat complementària per conèixer com configurar el menú inici i la barra de tasques i algunes novetats importants de Windows 10

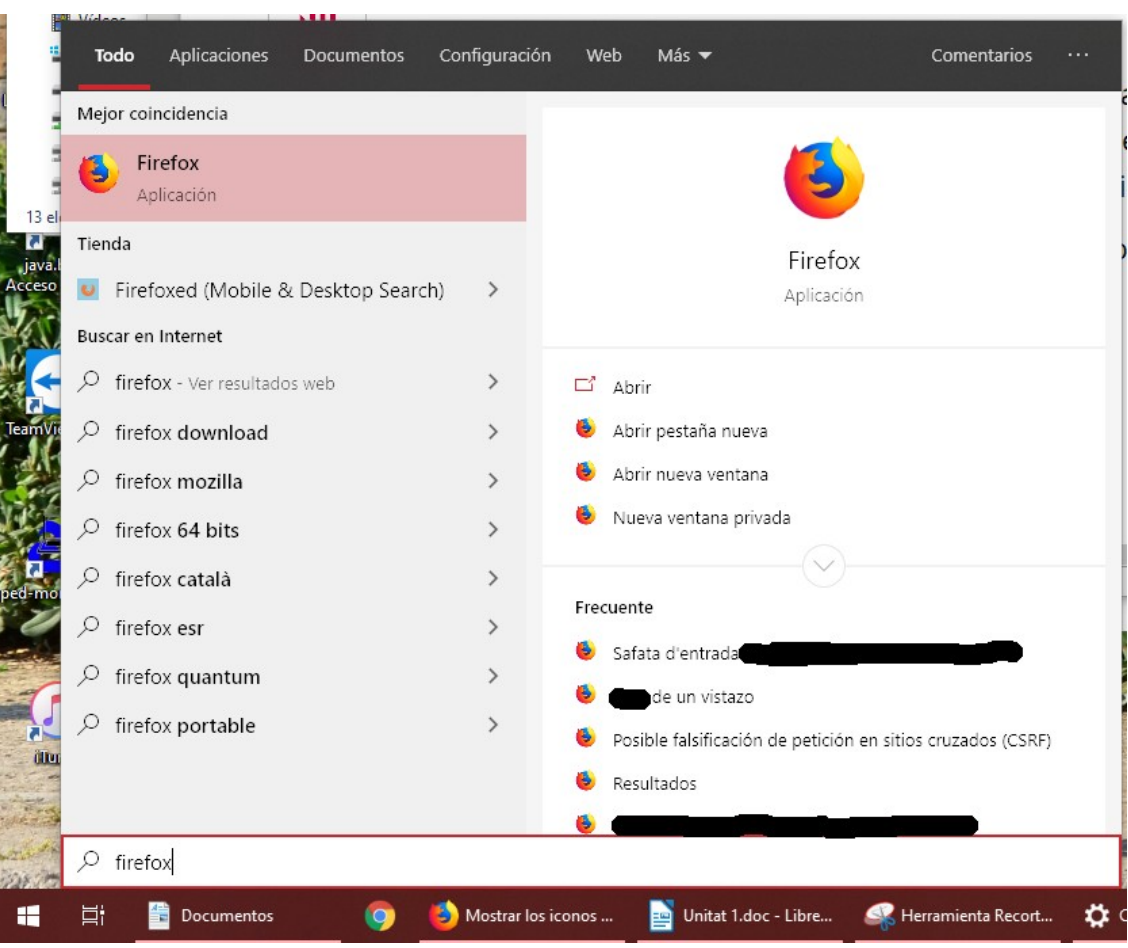

<span id="page-9-0"></span>*Figura 3: Finestra de cerca d'aplicacions i documents*

#### **3.5 . Configuració general de Windows**

La majoria d'opcions de configuració es troben agrupades a l'aplicació de «Configuració de Windows» (veure [Figura 4](#page-10-0)). Hi podem accedir des del menú «Inici» i pitjant la icona de «Configuració» . També hi podem accedir des del «Centre de notificacions» (icona  $\Box$  a la dreta del tot de la barra de tasques, pitjant també la icona de configuració).

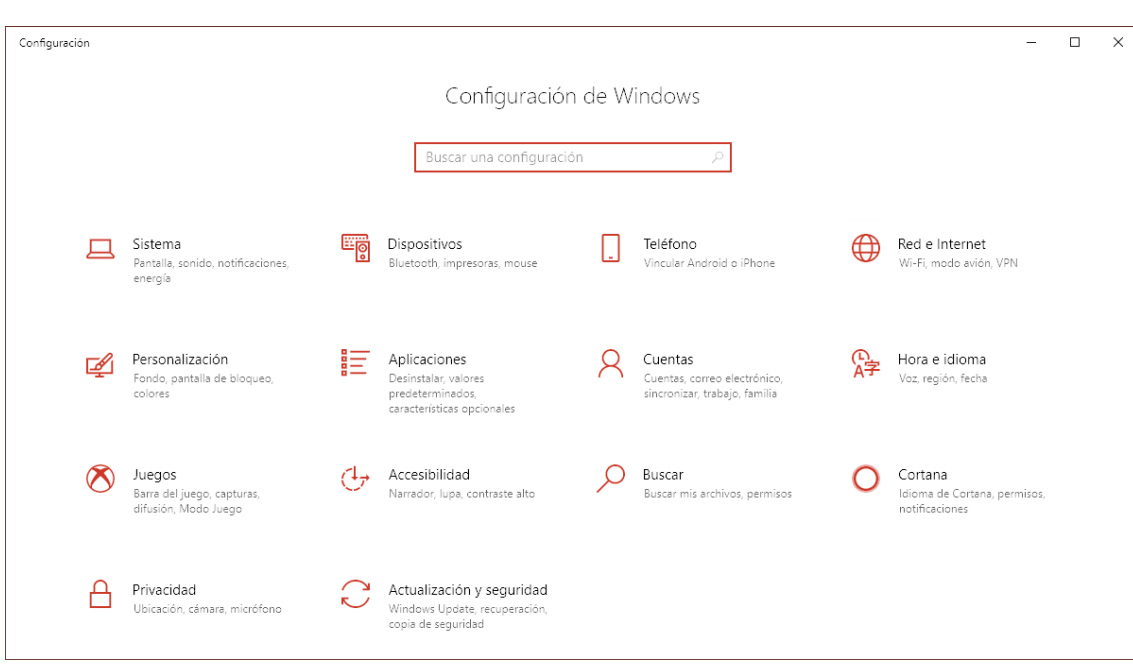

<span id="page-10-0"></span>*Figura 4: Finestra de configuració de Windows*

A alguns us sonarà més el «Tauler de Control», però ja des de Windows 8 l'objectiu de Microsoft és integrar totes les opcions de configuració a l'aplicació «Configuració de Windows». Tot i que encara podem accedir a l'aplicació «Tauler de Control» des del menú «Inici», és aconsellable acostumar-nos a la nova aplicació de «Configuració».

Les opcions de configuració es troben agrupades per categories. Si feim clic a cada categoria, se'ns obrirà una altra finestra amb les opcions de configuració d'aquella categoria. També podem escriure el que volem al quadre de cerca (per exemple, *pantalla* i ens mostrarà totes les opcions de configuració relacionades amb el terme de cerca).

En aquest curs no veurem totes les opcions, però és important que navegueu per totes les opcions per donar un cop d'ull a tot el que es pot configurar. Les categories i opcions més importants són:

- Sistema. Podem configurar la resolució de la pantalla, l'assistent de concentració, opcions de bateria per portàtils i les propietats de l'ordinador al menú «Acerca de» (CPU, memòria, versió de Windows, etc.).
- Dispositius. Podem afegir dispositius Bluetooth (teclats o altaveus, per exemple), afegir impressores o escàners i triar la impressora predeterminada, configurar la pantalla tàctil (si en tenim), i més opcions.
- Xarxes i Internet. Podem configurar la connexió a internet (per wifi o per cable), el mode avió i l'ús de dades.
- Personalització. Podem configurar l'aparença de Windows, com el fons de pantalla, la pantalla de bloqueig, el tema i colors de Windows, les opcions del menú d'inici i barra de tasques.
- Aplicacions. Podem configurar i desinstal·lar les aplicacions i configurar les aplicacions predeterminades.
- Comptes. Veim la informació del nostre compte, opcions de sincronització i, si tenim permisos, podrem crear o modificar altres comptes d'usuari.
- Hora i idioma. Podem configurar la data i hora de l'ordinador, l'idioma i opcions de configuració regional (moneda, format de data i hora, etc.)
- Accessibilitat. Podem configurar les opcions d'accessibilitat, lupa, alt contrast, lectors de pantalla, dictat per veu, control ocular, etc.
- Cerca. Podem configurar el nivell de cerca (per no mostrar contingut com imatges i vídeos per adults), cercar als nostres continguts al núvol (com OneDrive i Outlook), a altres dispositius que tinguem vinculats (mòbils, tauletes...).

# **Activitat complementària 3.5.**

Visualitza els continguts de l'activitat complementària per aprendre més coses de l'aplicació de Configuració de Windows

# **3.5.1 . Emprar la resolució de pantalla correcta**

Un dels errors habituals dels usuaris és no emprar la resolució de pantalla correcta. De vegades perquè no veim bé el text i canviam la resolució per veure les lletres més grans, d'altres per errors de configuració. Sempre hem d'emprar la resolució nativa del monitor, sinó veurem les coses borroses o distorsionades. Si la resolució és FullHD (1920x1080p), no té sentit posar-la a HD (1280x720p). El text es veurà més gran, és cert, però es veurà borrós, sense nitidesa.

El primer que hem de fer és configurar la pantalla a la seva resolució nativa (recomanada). Si no sabem la resolució nativa, cercam el model del nostre monitor a internet i trobarem quina és.

Després, si volem veure el text més gran, tenim dues opcions:

- Anar a «Configuració de Windows > Pantalla > Escala y distribución» i canviar el percentatge de l'escala (a 125% per exemple).
- Emprar les opcions d'accessibilitat per fer tot el text més gran, com s'explica aquí: [<https://www.softzone.es/2018/10/13/cambiar-tamano-letra](https://www.softzone.es/2018/10/13/cambiar-tamano-letra-windows-10-october-2018-update/)[windows-10-october-2018-update/](https://www.softzone.es/2018/10/13/cambiar-tamano-letra-windows-10-october-2018-update/)>.

S'ha de tenir en compte que si augmentam la mida del text, és possible que algunes aplicacions que no estan preparades per això no es vegin bé (la lletra es surt del seu lloc, els textos es tallen, etc.).

# **Activitat complementària 3.5.1.**

Visualitza els continguts de l'activitat complementària per veure com canviar la resolució de la pantalla

# **3.6 . Comptes d'usuari i gestió de la seguretat**

# **3.6.1 . Què són els comptes d'usuari?**

Un compte d'usuari és el nom (o codi) que ens identifica per poder obrir una sessió i treballar amb l'ordinador.

A la CAIB són els usuaris *u* (per exemple, u100830), o els usuaris *x* (x seguida del nostre DNI sense lletra) amb els que iniciam sessió cada dia.

Normalment un compte d'usuari es composa d'un codi d'usuari i una contrasenya associada a aquest codi. Si l'ordinador no és corporatiu (el nostre de casa, per exemple) de vegades es crea el compte d'usuari sense contrasenya. Això no és gens recomanable. Sempre és millor tenir una contrasenya i així tenir una certa protecció de les nostres dades personals. Windows ens permet tenir, a part de la contrasenya, altres opcions per iniciar sessió, com per exemple, amb reconeixement facial, amb un PIN o amb l'empremta digital.

A Windows[10](#page-12-0) hi ha dos tipus de comptes d'usuari:

 **Compte d'usuari estàndard**. És un compte amb permisos limitats, els suficients per treballar diàriament amb l'ordinador, i que només pot fer

<span id="page-12-0"></span> $10$  En altres sistemes operatius, com Linux o MacOS, també hi ha els conceptes equivalents als comptes d'usuari estàndard i administrador (sovint anomenat *root*).

G<br>O  $\mathbf I$  $\overline{B}$ 

determinats canvis al sistema, com canviar el fons d'escriptori, icones, etc., però no pot, per exemple, instal·lar aplicacions o fer canvis als paràmetres del sistema operatiu.

 **Compte d'usuari administrador**. És un compte amb més privilegis que l'estàndard, que permet fer canvis en el sistema operatiu, com modificar el registre de Windows<sup>[11](#page-13-0)</sup>, instal·lar i desinstal·lar programes, crear i eliminar comptes d'usuari, etc.

Hi ha un altre tipus de compte, el *compte de convidat*, que està pensat per a que qualsevol persona que puntualment ha d'emprar el nostre ordinador pugui navegar per internet o fer alguna cosa sense la possibilitat d'accedir a les nostres dades, instal·lar programes o tocar la configuració de Windows. Per defecte ve desactivat a Windows 10 i és perillós deixar activat de manera indefinida un compte de convidat, ja que pot ser emprat per *hackers* per accedir al nostre ordinador.

# **3.6.2 . Aleshores, amb quin usuari hem de fer feina?**

Com hem dit abans, els usuaris administradors tenen accés a modificar pràcticament qualsevol paràmetre del sistema operatiu, instal·lar qualsevol programa (fins i tot *malware*), crear comptes d'usuari, etc.

Si iniciam sessió amb un usuari administrador, tots els programes que executem tindran també aquests permisos d'administrador. Per tant, si arriba un *malware* al nostre ordinador (descarregam un programa d'Internet infectat, obrim un correu sospitós, etc.), aquest *malware* s'executarà amb permisos d'administrador i podrà fer pràcticament qualsevol cosa.

I encara que no sigui un *malware*, si un usuari no té molts coneixements, pot arribar a canviar opcions del sistema operatiu, instal·lar programes, etc. sense que ningú ho impedeixi, i pot fins i tot tornar el sistema inutilitzable.

En canvi, si utilitzam en el nostre dia a dia un usuari estàndard, podrem fer pràcticament qualsevol tasca. Si en algun moment necessitam més permisos (instal·lar un programa o executar un programa que necessiti fer canvis al sistema, per exemple), ens apareixerà una finestra de diàleg del Control de comptes d'usuari (com la de la [Figura 5](#page-14-0)) sol·licitant-nos permís per fer canvis al

<span id="page-13-0"></span> $11$  El registre de Windows és una base de dades que conté la configuració i les opcions dels diferents components del sistema operatiu. No l'hauríem de modificar mai si no sabem ben bé el que fem.

sistema. Si acceptam, ens demanarà el compte d'usuari i contrasenya d'un usuari administrador per poder continuar. Si no el sabem, no podrem realitzar l'acció sol·licitada.

D'aquesta manera estam molt protegits enfront a canvis no sol·licitats. Per exemple, si obrim un correu electrònic amb un *malware* i aquest *malware* intenta instal·lar algun programa al sistema, ens apareixerà aquesta finestra de sol·licitud de permisos d'administrador, i això ens ha de fer sospitar que hi ha alguna cosa rara.

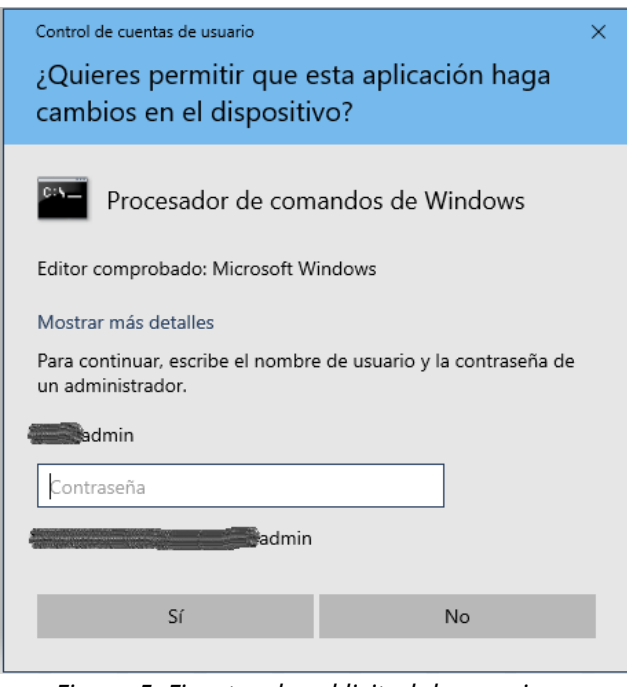

*Figura 5: Finestra de sol·licitud de permisos d'administrador*

<span id="page-14-0"></span>De fet, un dels principals errors a l'hora d'utilitzar un ordinador (especialment en equips amb el sistema operatiu Windows) és el d'utilitzar el compte d'usuari que es crea per defecte al configurar per primera vegada l'ordinador, que és un compte d'administrador. Una de les primeres passes que hem de fer després d'instal·lar el sistema operatiu és crear un compte d'usuari estàndard, o més comptes estàndards, si hi ha més persones que utilitzin l'ordinador.

# **Consell**

Aquest compte estàndard serà el que utilitzarem a diari. Pràcticament mai necessitarem iniciar sessió amb un compte d'Administrador. Simplement farem feina amb el nostre usuari estàndard i si necessitam en algun moment permisos d'administrador, ja ens sortirà la finestra on ens demanarà la contrasenya de l'usuari administrador.

# **3.6.3 .**

# **3.6.4 . Comptes locals i comptes de Microsoft**

Independentment que un usuari tingui un compte estàndard o un compte d'administrador, hi ha un altre concepte que hem de saber que Microsoft va introduir a partir de Windows 8: si un compte és local o és un compte de Microsoft.

- **Compte local.** Són els comptes tradicionals que hem utilitzat sempre. Es creen només a l'ordinador amb què feim feina i podem configurar totes les opcions que vulguem, però només en aquest ordinador.
- **Compte de Microsoft.** Al contrari que a l'anterior, amb un compte de Microsoft, tindrem el nostre entorn de Windows personalitzat a tots els dispositius que utilitzin Windows i podrem accedir al correu, contactes, documents desats a OneDrive, historials de cerca, favorits, etc. des de qualsevol ordinador (o *smartphone* o tauleta) que empri Windows 10 i estigui connectat a Internet. Les nostres configuracions personal i historials d'activitat es desen als servidors de Microsoft.

Cada vegada, Microsoft ho posa més difícil per crear comptes locals. A la [Figura 6](#page-16-0) podem veure la pantalla de creació d'un nou usuari, on les opcions principals són posar un compte de correu electrònic del nou usuari, crear un nou compte de correu (de Microsoft, evidentment) i ja, al final de tot, ens deixa crear un compte d'usuari local (sense compte de Microsoft) però amb l'advertència que no és una opció recomanada.

#### **Maneig bàsic de dispositius digitals: ordinadors, tauletes i mòbils / Unitat 1**

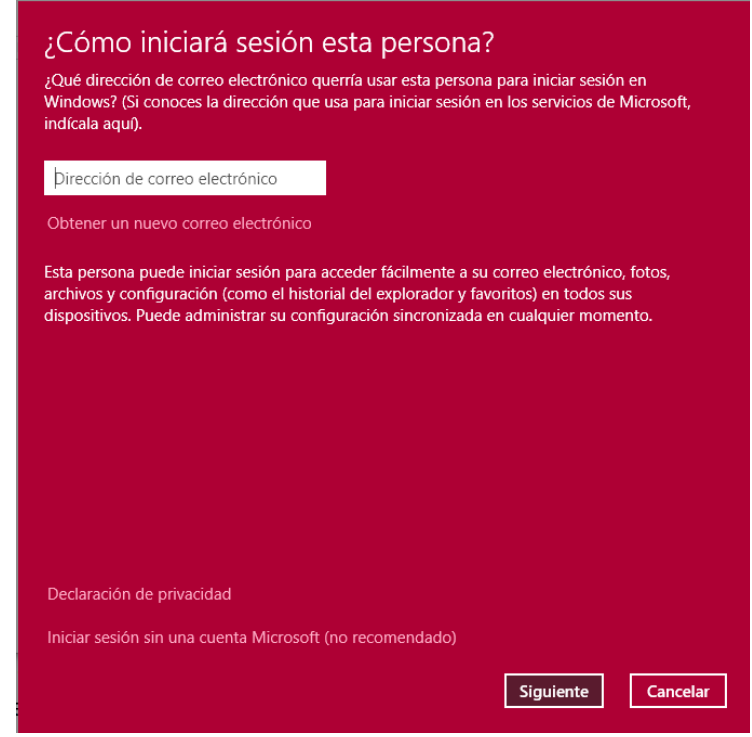

*Figura 6: Crear un nou compte d'usuari*

<span id="page-16-0"></span>Un dels avantatges de crear un compte de Microsoft és que ens permetrà crear usuaris de la nostra família (associant els correus electrònics corresponents a un grup familiar) i ens permetrà distingir entre adults i menors. La diferència entre adults i menors és que als comptes de menors es poden aplicar opcions de control parental: restriccions de contingut, temps davant la pantalla, informes d'activitat, etc.

Un altre avantatge és la seguretat. Podem veure l'activitat recent del compte i saber des d'on i quan s'ha utilitzat el compte d'usuari. Així, si notam una activitat sospitosa al compte, podem canviar la contrasenya.

El crear un compte local o de Microsoft és decisió vostra. Depèn molt del tipus d'usuari que sigueu, si teniu altres dispositius de Microsoft (mòbils, tauletes, consoles Xbox...) i els voleu tenir sincronitzats, i de com valoreu la vostra privacitat. Evidentment, tenir un compte a Microsoft comporta cedir algunes dades vostres i alguns usuaris no estan disposats a això.

#### **Activitat complementària 3.6.**

Visualitza els continguts de l'activitat complementària per practicar creant comptes d'usuari i seguir configurant opcions de Windows

#### **4 . Instal·lació i desinstal·lació d'aplicacions**

#### **4.1 . Introducció**

Una de les tasques amb les que inevitablement ens enfrontarem a l'hora d'utilitzar un ordinador és amb la d'instal·lar i desinstal·lar aplicacions.

Tant si som usuaris als que els hi agrada provar sempre noves aplicacions, com si som usuaris més conservadors i ja ens va bé amb les aplicacions que venen per defecte i alguna més, serà necessari saber instal·lar (i desinstal·lar) aplicacions.

A partir de Windows 8 es poden instal·lar aplicacions de la manera clàssica (amb un arxiu d'instal·lació) o des de la Microsoft Store, que és la tenda d'aplicacions de Microsoft, on podem trobar des d'aplicacions i jocs (gratuïts i de pagament), fins a pel·lícules, sèries i dispositius com Xbox o Microsoft Surface.

Per saber quines aplicacions tenim instal·lades a l'ordinador, hem d'anar a la

«Configuración de Windows» *(*menú Windows i pitjar la icona ). Accedirem a la finestra principal de configuració de Windows i hem de pitjar la categoria d'aplicacions. Veurem la finestra de la [Figura 7](#page-18-0) amb una llista de totes les aplicacions que tenim instal·lades a l'ordinador.

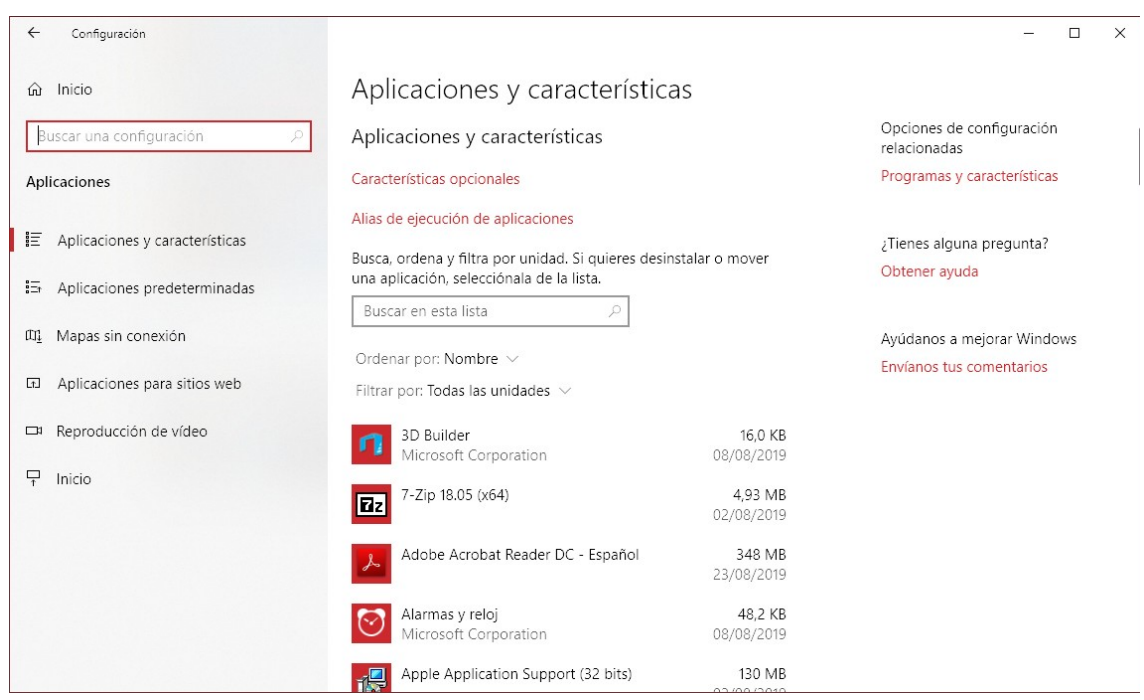

<span id="page-18-0"></span>*Figura 7: Finestra d'Aplicacions i característiques*

#### **4.2 . Desinstal·lar un programa**

Si volem desinstal·lar un programa, només hem de fer clic al programa i ens apareix la finestra de la [Figura 8.](#page-18-1)

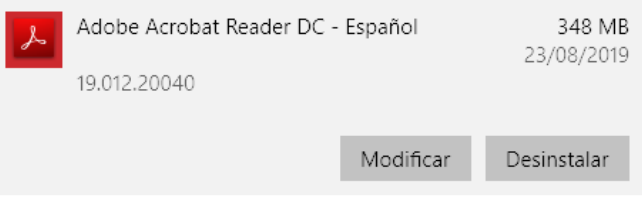

<span id="page-18-1"></span>*Figura 8: Modificar o desinstal·lar un programa*

Les opcions que tenim són:

- **Modificar**. Ens obre l'assistent de configuració del programa que ens permetrà, segons el programa, modificar les opcions d'instal·lació (per si volem afegir noves característiques que no vam instal·lar en el seu moment), o reparar el programa, si aquest s'està comportant de manera estranya o simplement ha deixat de funcionar.
- **Desinstal·lar**. Desinstal·la el programa de l'ordinador, eliminant tots els fitxers i configuracions d'aquest programa. No s'eliminen els documents

que hem creat amb aquest programa, però sí les configuracions específiques que haguem creat al programa.

#### **4.3 . Instal·lar un programa**

Per instal·lar un programa, tenim tres opcions:

- De la manera clàssica, inserint el CD d'instal·lació (si encara trobem alguna aplicació així) i seguint les passes de l'instal·lador.
- Cercant el programa per Internet, descarregar l'instal·lador i executar-lo.
- Anar a la Microsoft Store i triar el programa o joc que volem instal·lar. En uns quants clics ho tindrem instal·lat i funcionant.

Si l'aplicació que hem d'instal·lar necessita permisos d'administrador per instal·larse, ens sortirà la finestra de sol·licitud de permisos d'administrador, que ja hem vist a la [Figura 5](#page-14-0).

La manera més habitual d'instal·lar aplicacions és descarregar-les d'Internet o emprar la Microsoft Store, ja que avui en dia pràcticament no es distribueixen les aplicacions en CD.

Però hem d'anar molt en compte si descarregam el programa d'Internet. No us en fieu de pàgines de descàrrega d'aplicacions com Softonic, FileHippo i similars, ja que en ocasions afegeixen *adware[12](#page-19-0)* (en el millor dels casos) o *malware[13](#page-19-1)* a les aplicacions originals. Sempre és millor descarregar l'aplicació de la pàgina web del fabricant.

Tampoc ens lliura de perill el descarregar les aplicacions de la Microsoft Store, ja que hi ha moltes aplicacions que oculten també *adware* i *malware* i, el pitjor de tot, és que Microsoft no fa gaire cosa per evitar-ho<sup>[14](#page-19-2)</sup>. Això, per desgràcia, passa a altres tendes, com la Play Store de Google als mòbils i (en menor mesura) a l'App Store (que exerceix més control sobre el que es publica).

Com tot, en aquests casos hem d'aplicar el sentit comú. Si veim una aplicació o un joc amb un preu molt inferior a l'habitual, ens ha de fer sospitar i consultar per

<span id="page-19-0"></span><sup>12</sup> [<https://definicion.de/adware/>](https://definicion.de/adware/)

<span id="page-19-1"></span><sup>13</sup> <[https://definicion.de/malware/>](https://definicion.de/malware/)

<span id="page-19-2"></span><sup>14</sup> <<https://www.redeszone.net/2019/06/19/microsoft-store-aplicaciones-opensource-falsas/>>

Internet abans d'instal·lar-lo, o cercar la pàgina web del fabricant i descarregar-la o comprar-la des de la seva pàgina oficial.

Teniu en compte que si l'instal·lau i quan surt la finestra demanant permisos d'administrador els hi donau, aquest programa instal·larà tot el que vulgui a l'ordinador (*malware*, crear comptes d'usuari, etc.) sense que us n'adoneu i haureu posat el vostre ordinador i les vostres dades en perill.

# **Activitat complementària 4.3.**

Visualitza els continguts de l'activitat complementària per saber com funciona la Microsoft Store i com instal·lar i desinstal·lar programes

#### **4.4 .**

# **4.5 . Aplicacions bàsiques**

Tot i que Windows ja ve amb moltes aplicacions instal·lades per defecte, sovint necessitarem alguna aplicació més específica, bé sigui perquè a les que venen amb Windows no n'hi ha cap d'adequada, bé sigui perquè la que duu Windows té unes funcionalitats molt bàsiques.

Les aplicacions que necessitem dependran molt de les necessitats i inquietuds de cadascú. Però sempre hi ha una sèrie d'aplicacions que tothom hauria de tenir al seu ordinador. Aquí citarem la categoria de les aplicacions bàsiques i a l'activitat complementària veurem exemples de cada una d'aquestes:

- Aplicacions ofimàtiques. Processador de texts, full de càlcul, presentacions, etc. Tothom coneix Microsoft Office (ara Office 365), però hi ha altres alternatives, com LibreOffice, o fins i tot al núvol, com Google Docs.
- Navegadors d'Internet. Tot i que Microsoft ja duu instal·lat per defecte Edge (el substitut del seu històric Internet Explorer), és recomanable tenir instal·lats al manco els dos altres principals navegadors: Mozilla Firefox i Google Chrome. En parlarem en un capítol posterior de cadascun d'ells.
- Antivirus/*antimalware*. També són programes indispensables. Windows ja duu per defecte Windows Defender, que és una solució acceptable, però si volem un extra de protecció, haurem d'optar per altres opcions (gratuïtes o de pagament).
- Visor/editor/gestor d'imatges. Avui en dia tenim una quantitat de fotografies immensa. Necessitam tenir un programa per si alguna vegada volem retallar o modificar alguna fotografia. A part del conegut programa

Photoshop, que és de pagament, hi ha alternatives gratuïtes com Gimp que ja ens poden servir. I si no volem complicar-nos tant, hi ha altres aplicacions més senzilles o fins i tot serveis al núvol que ens permeten modificar imatges.

- Reproductor de vídeo. De la mateixa manera que amb les imatges, avui en dia també som grans consumidors de vídeos (pel·lícules, vídeos de mòbil, etc.). De vegades alguns d'aquests vídeos necessiten de *codecs* especials per poder-los veure i hi ha programes que ja els tenen instal·lats.
- Visor de documents PDF. Avui en dia moltíssima informació ve en format PDF (com aquest manual, per exemple). Per tant, és imprescindible comptar amb un lector de PDF al nostre ordinador.
- Compressor/descompressor d'arxius. Molts dels arxius que ens intercanviem (descarregam d'Internet, enviam o rebem per correu electrònic) estan comprimits (principalment en format ZIP, però n'hi ha d'altres) i per poder treballar amb ells necessitarem algun programa que els pugui descomprimir.
- Còpia de seguretat. Aquest hauria de ser un programa imprescindible al nostre ordinador, però sovint no en tenim cap d'instal·lat. Al capítol [8.1](#page-43-0) veurem com podem fer còpies de seguretat del nostre sistema i quines aplicacions emprar.

#### **Activitat complementària 4.4.**

Visualitza els continguts de l'activitat complementària per conèixer alguna d'aquestes aplicacions bàsiques

# **5 . Gestió d'arxius**

# **5.1 . La carpeta personal de l'usuari**

Per a cada compte d'usuari, Windows crea una carpeta personal (a C*:\Usuaris\ <nom usuari>*) per a que cada usuari desi els seus arxius (documents de text, imatges, música, pel·lícules, correus, etc.). Aquesta carpeta està protegida de manera que els altres usuaris no tenen permisos per accedir als nostres arxius. Només nosaltres (i els usuaris administradors) poden accedir a aquesta carpeta.

Dins d'aquesta carpeta hi ha creades per defecte més carpetes que ens ajuden a organitzar la nostra feina: «Descàrregues», «Documents», «Escriptori», «Favorits», «Imatges», «Música», «Vídeos», etc. Altres aplicacions que instal·lem (com

Dropbox o OneDrive, per exemple), poden afegir més carpetes a la nostra carpeta d'usuari. Així mateix, nosaltres podem crear totes les carpetes i subcarpetes que vulguem, i fins i tot, no és necessari desar els nostres documents a la carpeta «Documents». El que sí que hem de fer és tenir les nostres dades organitzades per tal de trobar-les entre els nostres documents de manera eficient.

# **5.2 . Com organitzar els arxius?**

Aquesta pregunta no és gens fàcil de contestar. Possiblement la millor solució per una persona no sigui vàlida per a una altra. Al final tothom té la seva manera d'organitzar la feina i la seva vida diària. En un ordinador hem de conjugar aquestes dues vessants (feina i vida diària), ja que molt sovint empram l'ordinador per ambdues coses.

Cadascú ha de triar com organitzar, però sempre hem de tenir ben present el sentit comú. Aquí tenim alguns consells per organitzar els nostres arxius:

- **Crea una jerarquia de carpetes**: el primer que hem de fer és pensar l'estructura de carpetes que volem i crear totes les subcarpetes necessàries per a subclassificar dins cada categoria que hem triat. Per exemple, si tenim una empresa, tindrem una carpeta de clients, una de proveïdors, una de facturació (i dins aquesta els diferents anys de facturació); si volem desar els apunts de la Universitat, tindrem una carpeta per curs i una altra per a cada assignatura; etc.
- **No abusar de les subcarpetes**: les carpetes són molt útils per tenir la informació ben classificada, però no hem d'abusar d'elles. Alguns autors recomanen que a cada carpeta hi ha d'haver al manco 10 arxius. Si tenim moltes carpetes amb dos o tres arxius, haurem de repensar l'estructura de carpetes.
- **Empra noms descriptius**: el tenir un arxiu amb el nom «DSC\_0001.jpg» no ens aporta res. Els noms dels arxius han d'indicar-nos el contingut de l'arxiu sense haver d'obrir-lo. Així estalviam temps a l'hora de cercar un arxiu concret. En alguns casos, ens ajudarà molt emprar programes per reanomenar els arxius automàticament (com per exemple, els arxius de les càmeres digitals).
- **No desar arxius a l'escriptori**: l'escriptori és el nostre lloc de treball diari i s'ha de veure net i ordenat (com hauria de ser el nostre escriptori físic). Hi ha d'haver accessos directes a les aplicacions que emprem, però no l'hem d'emprar per desar els arxius.
- **Buidar la carpeta descàrregues**: quan descarregam fitxers es desen per defecte a la carpeta descàrregues. Segur que molts de vosaltres hi té arxius de fa uns anys encara. Una vegada descarregat l'arxiu, el millor és moure'l al seu lloc definitiu.
- **Revisa l'estructura periòdicament**: una vegada decidida l'estructura que emprarem, sempre ens trobarem amb algun cas que no sabem on posarlo, o que hi ha coses que no ens acaben d'agradar. Hem d'anar ajustant la nostra manera d'organitzar quan ens trobem amb alguna cosa que no ens encaixa.
- **Fes neteja de tant en** tant: el món és digital, i al final acabam acumulant una quantitat ingent d'arxius que possiblement no tornarem a emprar mai. Possiblement ens van servir per fer un treball fa dos o tres anys, però avui ja no els necessitem per res. Tots aquests arxius ocupen espai i possiblement no sigui necessari tenir tots aquests documents a la còpia de seguretat dels nostres arxius. Intenta fer una o dues neteges a fons a l'any, i una altra addicional quan acabis un projecte en el què estàs treballant (encara ho tindràs fresc i sabràs el que has de conservar i el que no).

# **Activitat complementària 5.2.**

Visualitza els continguts de l'activitat complementària per veure exemples de com organitzar els nostres arxius

# **5.3 .**

# **5.4 . L'explorador d'arxius**

L'explorador d'arxius (o explorador de Windows, o simplement explorador) és, possiblement, una de les aplicacions que empram a diari de la manera més ineficient.

L'explorador d'arxius és l'aplicació que ens permet navegar pel contingut de les nostres carpetes i administrar els seus arxius (crear, modificar, copiar, reanomenar, etc.).

A cada versió de Windows s'han anat incorporant millores a l'explorador. Hi ha moltes opcions que no coneixem i això fa que molts usuaris simplement obren la seva carpeta d'usuari (o la carpeta «Aquest equip») i van obrint i tancant carpetes de manera desesperada fins trobar el que cerquen.

La finestra principal de l'explorador es pot veure a la [Figura 9](#page-24-0). Podem distingir aquestes àrees:

- 1. **La barra de títol**. Conté aquests elements:
	- el botó de sistema, que ens permet maximitzar, minimitzar i tancar la finestra.
	- la barra d'eines d'accés ràpid, que conté accessos directes a les funcions més emprades (es mostren les funcions de propietats de l'arxiu i crear nova carpeta). Es poden afegir més funcions pitjant a la fletxa que hi ha a la dreta.
	- el nom de la carpeta actual.
- 2. **Les pestanyes de menús**: segons l'element que tinguem seleccionat (arxiu, carpeta, disc...) ens apareixeran unes opcions o altres.
- 3. **La cinta d'opcions**: segons el menú que tinguem seleccionat i el tipus d'element, ens apareixeran diferents opcions per a treballar amb aquest element.

| 1                       | $\overline{\mathbf{v}}$   Imágenes<br><b>M</b><br>-                                                                                                    |                                                                                               |                                                        |                                                                              | $\overline{\phantom{a}}$                                         | $\Box$<br>$\times$ |
|-------------------------|----------------------------------------------------------------------------------------------------|-----------------------------------------------------------------------------------------------|--------------------------------------------------------|------------------------------------------------------------------------------|------------------------------------------------------------------|--------------------|
| $\overline{\mathbf{2}}$ | Compartir<br>Vista<br>Archivo<br>Inicio                                                                                                    |                                                                                               |                                                        |                                                                              |                                                                  | $\sim$ 0           |
| 3                       | & Cortar<br>Ė<br>Mini Copiar ruta de acceso<br>Copiar Pegar<br>Anclar al<br>Pegar acceso directo<br>Acceso rápido                                                                                                    | Ξŀ<br>×<br>Mover<br>Eliminar Cambiar<br>Copiar<br>nombre<br>$a^+$<br>$\check{}$<br>$a^{\vee}$ | Nuevo elemento -<br>Ficil acceso *<br>Nueva<br>carpeta | $\Box$ Abrir $\tau$<br>$\checkmark$<br>Modificar<br>Propiedades<br>Historial | Seleccionar todo<br>RR No seleccionar nada<br>Invertir selección |                    |
|                         | Portapapeles                                                                                                    | Organizar                                                                                     | Nuevo                                                  | Abrir                                                                        | Seleccionar                                                      |                    |
| 4                       | > Este equipo > Imágenes                                                                                                    |                                                                                               |                                                        | $\sim$ 0                                                                     | Buscar en Imágenes                                               | $\varphi$          |
| 5                       | Acceso rápido<br>$\rightarrow$<br>Álbum de<br>Este equipo<br>$\checkmark$<br>cámara<br>Descargas<br>兽<br>Documentos<br>Escritorio<br>$\mathcal{L}$<br>Imágenes<br>Música<br>$>$ $\sqrt{ }$<br><b>Objetos 3D</b><br>Vídeos<br>$\Rightarrow$ $\frac{d}{dx}$ Disco local (C:)<br>$\checkmark$ | Imágenes<br>quardadas                                                                         | <b>MP Navigator EX</b><br>6                            |                                                                              | 3 elementos<br>7                                                 |                    |
|                         | 3 elementos                                                                                                    |                                                                                               |                                                        |                                                                              |                                                                  | BEE                |

<span id="page-24-0"></span>*Figura 9: La finestra de l'explorador d'arxius*

- 4. **La barra d'ubicacions**: conté accessos per navegar entre les carpetes que ja hem visitat, pujar un directori cap amunt, i la ruta sencera de la carpeta que tenim oberta.
- 5. **El panell de navegació**: es mostra els elements principals dels dispositius d'emmagatzemament de l'ordinador, agrupats per categories:
	- Accés ràpid: mostra els elements que empram amb més freqüència. Es va actualitzant automàticament segons el que anam utilitzant, però

també podem triar les que vulguem que surtin (similar a les nostres carpetes favorites).

- Accessos directes a carpetes: algunes aplicacions afegeixen accessos directes a les seves carpetes, com per exemple Dropbox.
- «Este equipo»: mostra els diferents discs (interns), discs òptics i unitats externes (USB per exemple) de l'equip, així com els accessos a les nostres carpetes personals de «Documents», «Imatges», «Música», «Vídeos», «Descàrregues», etc.
- Red: si estam connectats a una xarxa veurem els dispositius als quals tenim accés.

Hi ha una sèrie de funcionalitats que hem de tenir activades i que per defecte no ho estan. Són les opcions de mostrar les extensions dels noms d'arxiu i mostrar els elements ocults. Per modificar-les, hem d'anar a l'explorador d'arxius i a la pestanya «Vista» anam a la part dreta fins al grup «Mostrar u ocultar» i veim les dues opcions indicades, que hem de marcar ([Figura 10](#page-25-0)).

<span id="page-25-0"></span>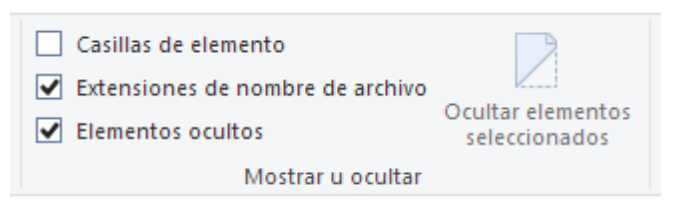

*Figura 10: Veure extensions i elements ocults*

Les extensions de nom d'arxiu<sup>[15](#page-25-1)</sup> ens permeten distingir de quin tipus d'arxiu es tracta. És un sufix (normalment de tres o quatre lletres) que es posa al final del nom del fitxer separat per un punt. Així, podem saber si un arxiu és un arxiu executable (extensió .exe, .com...); un document de text (extensió .doc, .docx, .odt...); una imatge (extensió .jpg, .png, .gif...); etc. Si tenim les extensions ocultes, podem córrer el perill que un atacant modifiqui l'aparença d'un fitxer executable (un *malware*) i fer-lo passar com un arxiu d'imatge. Al fer doble clic per obrir la imatge, pensant que s'obrirà el nostre programa de visualització d'imatges, el que estarem fent és executar el *malware* i quedar infectats.

Els elements ocults són arxius i carpetes especials de Windows que en principi no hauríem de modificar (per això estan ocults). El què passa és que a vegades hem

<span id="page-25-1"></span><sup>&</sup>lt;sup>15</sup> Veure més informació de les extensions a la Wikipedia: [<https://ca.wikipedia.org/wiki/Extensi](https://ca.wikipedia.org/wiki/Extensi%C3%B3_(fitxer) [%C3%B3\\_\(fitxer](https://ca.wikipedia.org/wiki/Extensi%C3%B3_(fitxer))>.

G<br>O  $\mathbf I$  $\overline{B}$ 

de tenir accés a aquestes carpetes (com per exemple, a la carpeta «AppData» de la nostra carpeta personal) i, si no les veim, ens podem pensar que tenim alguna cosa malament. De tota manera, els arxius i carpetes ocults encara els podrem distingir perquè surten amb un color més atenuat que la resta.

# **Activitat complementària 5.3.**

Visualitza els continguts de l'activitat complementària per aprendre a fons el funcionament de l'explorador d'arxius

 **5.5 .**

# **5.6 . On és el meu document?**

De vegades estam fent feina amb una aplicació i amb un document nou i el desam. On l'hem desat? Moltes vegades no ens fixem on el desam, a la finestra que ens surt simplement posam el nom de l'arxiu i el desam.

Si el volem obrir més tard, com que no sabem on l'hem desat, el que feim és anar a l'explorador d'arxius i l'intentam cercar obrint carpetes i més carpetes. No fa falta fer rés d'això, ni desesperar-se perquè no el trobem.

La majoria d'aplicacions Windows, quan demanen per desar un document, el desen a la carpeta personal de «Documents» (l'antiga «Mis Documentos»). Però encara hi ha una manera més senzilla de trobar-lo. A més, la majoria d'aplicacions tenen un menú de documents recents (al menú «Arxiu»), on podem tornar a obrir els darrers documents amb què hem treballat (veure [Figura 11](#page-26-0)).

| Unitat 1.doc - LibreOffice Writer |                               |          |         |            |          |                      |                                                                                                    |  |  |  |  |  |  |  |  |
|-----------------------------------|-------------------------------|----------|---------|------------|----------|----------------------|----------------------------------------------------------------------------------------------------|--|--|--|--|--|--|--|--|
| Archivo                           | Editar<br>Ver                 | Insertar | Formato | Estilos    | Tabla    | Formulario           | Herramientas Ventana Ayuda                                                                                                    |  |  |  |  |  |  |  |  |
|                                   | Nuevo                         |          |         |            |          |                      |                                                                                                    |  |  |  |  |  |  |  |  |
|                                   | Abrir<br>Abrir archivo remoto |          |         | $Ctrl + O$ | oto Sans | $\vert$ $\vert$      |                                                                                                    |  |  |  |  |  |  |  |  |
| $(\Box)$                          | Documentos recientes          |          |         |            |          | 1. Unitat 1.doc      |                                                                                                    |  |  |  |  |  |  |  |  |
|                                   | Cerrar                        |          |         |            |          | 2. estadístiques.odt | 3. Fitxa de planificació-Maneig bàs C\Users\ & C\Users\ \$1,000 \$1,000 \$1,2019-10-(ebap)-maneig bàsic dispositius digitals\Unitat 1.doc |  |  |  |  |  |  |  |  |

<span id="page-26-0"></span>*Figura 11: Menú de documents recents*

Si ens posam amb el ratolí damunt el nom del fitxer que cercam, sense fer clic, ens apareixerà un text d'ajuda amb la ubicació de l'arxiu al disc, i ja sabrem on l'hem desat.

# **5.7 . Aplicacions associades als arxius**

Cada tipus d'arxiu (segons la seva extensió) té associada una aplicació per obrirse. Per exemple, els documents de Word (.doc, .docx) s'obren amb Microsoft Word (o LibreOffice). Les pàgines web (.html) s'obren amb el navegador d'Internet que tinguem associat.

Pot passar, però, que intentem obrir un tipus d'arxiu i que no tinguem cap programa instal·lat que sàpiga com obrir-lo. En aquest cas, ens apareixerà la finestra de la [Figura 12](#page-27-0) demanant si volem cercar una aplicació de la Microsoft Store per obrir aquest programa (que és l'opció per defecte) o si pitjam a «Más aplicaciones» ens deixa triar de la llista d'aplicacions que tenim instal·lada una que sapiguem que pugui gestionar aquest tipus d'arxius.

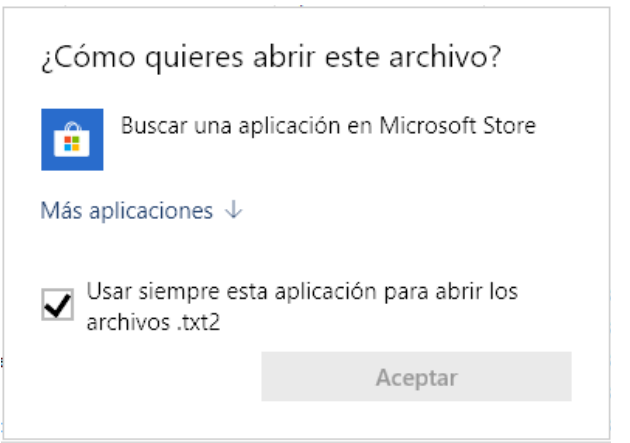

*Figura 12: Obrir arxius amb extensió desconeguda*

<span id="page-27-0"></span>També pot passar que obrim un document PDF i automàticament s'obri el navegador d'Internet per veure'l, en lloc de l'Adobe Acrobat o el programa que tinguem com a lector de PDF. No us preocupeu, que hi ha solució. A l'activitat complementària veurem com canviar-ho.

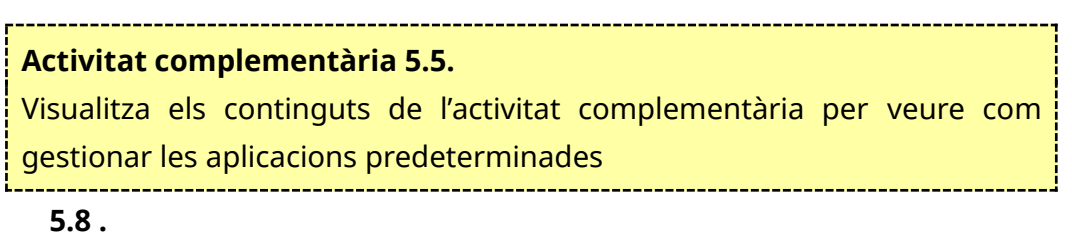

# **5.9 . Les propietats dels arxius**

A part del nom i de l'extensió de l'arxiu, aquests tenen una sèrie de propietats.

Segons el tipus de fitxer que es tracti (document de text, imatge, vídeo, etc.), Windows associa una sèrie de propietats al fitxer, però nosaltres en podem crear o modificar més propietats i així facilitar la recerca d'aquests arxius.

Podem accedir a les propietats de l'arxiu amb el botó dret «Propiedades» des de l'accés directe que tenim a la barra superior de l'explorador (com hem vist al capítol anterior), o des de la vista «Panel de detalles» de la pestanya «Vista» de la cinta d'opcions. A la [Figura 13](#page-29-0) podem veure les propietats d'una imatge i a la [Figura 14](#page-28-0) les propietats d'un document de text.

Unitat 1.doc Documento de Microsoft Word 97-2003

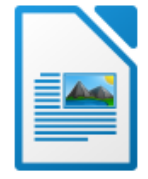

Fecha de modificación: 23/09/2019 1:29 Autores: Agregar un autor Etiquetas: Agregar una etiqueta Tamaño: 1.12 MB Título: Agregar un título Comentarios: Agregar comentarios Agregar una categoría Categorías: Estado de contenido: Agregar texto Tipo de contenido: application/msword Asunto: Especificar el asunto 16/09/2019 18:55 Fecha de creación:

<span id="page-28-0"></span>*Figura 14: Propietats d'un arxiu de text*

<span id="page-29-0"></span>A l'hora de cercar un arxiu (veure [Figura 15\)](#page-29-1), podem posar paraules clau a determinades propietats, per cercar, per exemple, els documents creats per un autor determinat, nom del document (no confondre amb el nom de l'arxiu), etiquetes que haguem posat a l'arxiu, etc.

|                                 | ▉▏▉▐▎▅▏▖▏                   |                                               |                                 | Herramientas de búsqueda                                    | Administrar                                                                      | nombre:EBAP - Resultados d    |                    |
|---------------------------------|-----------------------------|-----------------------------------------------|---------------------------------|-------------------------------------------------------------|----------------------------------------------------------------------------------|-------------------------------|--------------------|
| Archivo                         | Inicio                      | Compartir                                     | Vista                           | Buscar                                                      | Herramientas de imagen                                                           |                               |                    |
| $\frac{1}{2}$<br>Este<br>equipo | Carpeta actual<br>Ubicación | Todas las subcarpetas<br>Buscar de nuevo en v | Ŧ<br>Fecha de<br>modificación - | lin Tipo ▼<br>Tamaño *<br>Otras propiedades<br>ఆ<br>Refinar | ← Búsquedas recientes<br>[: Opciones avanzadas ▼<br>Guardar búsqueda<br>Opciones | Abrir ubicación<br>de archivo | Cerrar<br>búsqueda |

<span id="page-29-1"></span>*Figura 15: La cinta d'eines de cerca*

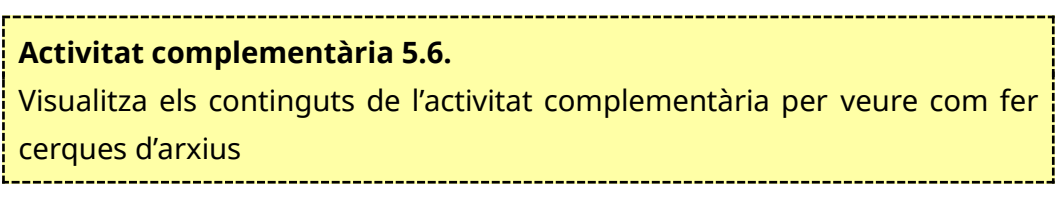

#### **5.10 .**

# **5.11 . Treballar amb arxius comprimits**

Un arxiu comprimit és un arxiu al qual se li han aplicat una sèrie de transformacions mitjançant un programa específic (el compressor d'arxius) de manera que ocupi menys que l'arxiu original. Al comprimir l'arxiu no es perd cap informació de l'arxiu original, de manera que si descomprimim l'arxiu, tornam a obtenir l'arxiu original idèntic.

En la nostra feina i en la nostra vida privada és habitual tractar amb arxius comprimits: els podem davallar d'Internet, ens els envien per correu electrònic, etc. Els arxius comprimits poden ser un únic fitxer, diversos fitxers o, fins i tot, diverses carpetes amb múltiples fitxers.

L'avantatge dels fitxers comprimits és que ocupen menys espai, per això són molt útils a l'hora d'enviar fitxers per Internet o per correu electrònic, ja que al ocupar menys, tardaran menys temps en enviar-se. També són útils per fer còpies de seguretat, ja que si per exemple volem desar una còpia de seguretat a un CD/DVD, podrem posar-hi més fitxers si els comprimir que si els posam sense comprimir, resultant en un estalvi d'espai (i de número de CD/DVD emprats) important. També podem protegir els arxius comprimits amb contrasenya, per a més seguretat.

Quan rebem un arxiu comprimit, abans de començar a treballar amb ell, l'hem de descomprimir. Si no, el que esteim fent és modificar el fitxer que està dins l'arxiu comprimit, sense adonar-nos, i després possiblement eliminem l'arxiu comprimit perquè ens pensam que ja l'hem modificat i el tenim a alguna altra banda. És important aquest punt, ja que a l'explorador de Windows, si feim doble clic a un arxiu comprimit, se'ns obre una nova finestra a l'explorador amb el contingut de l'arxiu, però segueix sense estar descomprimit. Hem d'aprendre a distingir quan tenim un arxiu comprimit i quan no per evitar errades.

# **Activitat complementària 5.7.**

Visualitza els continguts de l'activitat complementària per aprendre a treballar amb arxius comprimits

 **5.12 .**

# **5.13 . Treballar amb unitats USB extraïbles**

Les unitats de memòria USB (memòries USB, llapis USB o *pendrive*) són omnipresents. El seu espai d'emmagatzemament no ha parat de créixer des que van sortir (a mitians de la dècada del 2000 ja es van fer populars<sup>[16](#page-30-0)</sup>) i actualment és habitual trobar unitats de memòria de 64GB<sup>[17](#page-30-1)</sup> amb connexió d'alta velocitat USB3 per menys de 10 €. Recordem que els DVD tenen una capacitat estàndard de 4,7GB, que pot arribar fins als 17GB en alguns formats) i, els que ja tenim una edat, recordam els antics disquets flexibles de 5 1/4 polzades o de 3.5 polzades, amb unes capacitats de 720KB i 1.44MB amb els que s'intercanviava informació entre un ordinador i un altra. Per tant, avui en dia una unitat USB de 64GB té la capacitat de quasi 14 DVD de 4.7GB o de 44.000 disquets de 3.5 polzades.

La seva comoditat d'ús i facilitat de transport no té rival i això, juntament amb la universalitat de les connexions a internet d'alta velocitat, ha fet que hagin substituït en molts casos als discs òptics (CD/DVD), especialment als ordinadors portàtils, on la gran majoria de dispositius no duen aquestes unitats òptiques i s'empren les memòries USB com a mitjà d'intercanvi i/o emmagatzemament d'informació.

<span id="page-30-0"></span><sup>&</sup>lt;sup>16</sup> Més informació a [<https://ca.wikipedia.org/wiki/Mem%C3%B2ria\\_USB](https://ca.wikipedia.org/wiki/Mem%C3%B2ria_USB)>.

<span id="page-30-1"></span><sup>&</sup>lt;sup>17</sup> Si no estau familiaritzats amb MB, GB i TB consultau aquest enllaç <[https://www.info](https://www.info-computer.com/blog/mb-gb-y-tb/)[computer.com/blog/mb-gb-y-tb/>](https://www.info-computer.com/blog/mb-gb-y-tb/).

En una escala superior a les memòries USB (en quan a capacitat) trobem els discs USB externs. N'hi ha de dos tipus principalment:

- De 2.5 polzades: són molt petits (no tant com una memòria USB) i portables i no necessiten font d'alimentació, ja que la reben del port USB al què es connecten. Tenen menor capacitat (entre 500GB i 2TB), encara que podem trobar unitats de 5TB i fins i tot unitats amb discs SSD, però a un preu molt superior.
- De 3.5 polzades: són més grans i amb més capacitat que els anteriors (són habituals a partir d'1TB fins a 10TB o més), i necessiten d'una font d'alimentació externa a part de la connexió USB, per tant, no són tan portables. Són una de les millors opcions per fer copies de seguretat.

Podem treballar amb les memòries i discs USB externs com si fossin un dels discs interns de l'ordinador. L'únic que hem d'anar en compte és amb la connexió i desconnexió dels dispositius USB, que s'ha de fer de manera controlada per tal d'evitar pèrdua d'informació i corrupció de dades.

#### **Activitat complementària 5.8.**

Visualitza els continguts de l'activitat complementària per aprendre a treballar amb unitats USB

 **5.14 .**

# **5.15 . Treballar amb emmagatzemament al núvol**

Qui no ha sentit parlar de Dropbox? Fa anys pareixia ciència ficció el fet de poder treballar connectat al núvol, però gràcies a aplicacions com Dropbox, entre d'altres, s'ha facilitat molt el treball en equip i col·laboratiu, la compartició d'arxius i, fins i tot, les còpies de seguretat al núvol.

Amb el servei d'emmagatzemament al núvol, les nostres dades s'emmagatzemen a uns servidors al núvol (a Internet) i hi podem accedir des de qualsevol dispositiu (ordinador, mòbil, tauleta, etc.) sempre i quan tinguem connexió a Internet.

És habitual que aquests serveis disposin d'aplicacions de sincronització amb el nostre ordinador, de manera que podem sincronitzar part o tot del nostre contingut al núvol al nostre ordinador, per tal que l'accés a les dades sigui més ràpid. En aquest cas, el seu funcionament és quasi transparent per a nosaltres, és com si haguéssim connectat una memòria USB o un disc dur extern a l'ordinador.

Modificam els arxius del núvol al nostre ordinador com si fossin arxius locals i ja se n'encarrega el programa corresponent de sincronitzar l'arxiu al núvol.

La majoria d'aquests serveis ofereixen dos tipus d'accés (els coneguts serveis *freemium[18](#page-32-0)*, , serveis gratuïts amb funcionalitats limitades, i si volem més funcionalitats hem de pagar per elles):

- **Gratuït**: ofereixen una petita quantitat d'emmagatzemament (entre 1GB i 5GB) sense cost i, de vegades, amb funcionalitats reduïdes.
- **Professional**: es fa un pagament mensual per tenir més espai d'emmagatzemament i moltes més funcionalitats (control d'accessos, còpies de seguretat i versionat dels fitxers, etc.).

S'han convertit també en una gran opció a l'hora de fer còpies de seguretat al núvol, com veurem més endavant.

En el cas de Windows, aquest ja duu integrat el seu servei d'emmagatzemament al núvol, anomenat OneDrive. Ofereix una capacitat inicial de 5GB que es pot ampliar amb plans de pagament.

Hi ha moltes empreses que ofereixen aquests serveis, però hem d'anar amb compte ja que ningú regala espai gratuïtament sense demanar res a canvi. Si no hi ha subscripcions de pagament, no es poden mantenir aquests serveis, i les empreses que no arriben a monetitzar el servei per falta de subscripcions de pagament es veuen abocades a deixar de donar servei (o al menys de manera gratuïta), com ja ha passat amb serveis coneguts com SpiderOak, UbuntuOne o Hubic, que oferia 25GB gratuïts i va haver de tancar el servei (deixant temps als usuaris per a recuperar els seus arxius), encara que ha tornat a reobrir amb una altra empresa al darrere i segueix oferint els 25GB gratuïts<sup>[19](#page-32-1)</sup>. Fins i tot Dropbox, un dels serveis més emprats, ja ha posat limitacions als comptes gratuïts, que des de març del 2019 només poden accedir al compte des de tres dispositius diferents.

<span id="page-32-0"></span><sup>18 &</sup>lt;<https://ca.wikipedia.org/wiki/Freemium>>

<span id="page-32-1"></span><sup>19</sup> <<https://hubic.com/es/offers/>>

Visualitza els continguts de l'activitat complementària per aprendre més de l'emmagatzemament al núvol

#### **6 . Antivirus i** *antimalware*

Hi ha una teoria conspirativa que diu que els virus els van fabricar (i ho segueixen fent) les empreses d'antivirus.

Més que una teoria conspirativa, és més una teoria conspiranoica. Mai s'ha pogut demostrar, tot i que és probable que algun empleat d'una empresa d'antivirus hagi creat algun virus en alguna ocasió. Però d'aquí a mantenir aquesta teoria, n'hi ha un bon tros.

Cada dia es registren més de 350.000 mostres de *malware* i aplicacions potencialment no desitjades<sup>[20](#page-33-0)</sup>. La majoria són variacions de mostres ja conegudes, però hi ha un grup de mostres molt perilloses que són les vulnerabilitats de dia zero (*zero day vulnerabilities*) que intenten explotar vulnerabilitats dels sistemes per les que encara no hi ha solució. Per això també és molt important, a part de tenir un antivirus, actualitzar el sistema operatiu a diari amb les actualitzacions automàtiques de Windows.

<span id="page-33-0"></span><sup>&</sup>lt;sup>20</sup> Font: AV-Test, juny de 2021, <<https://www.av-test.org/en/statistics/malware/>>.

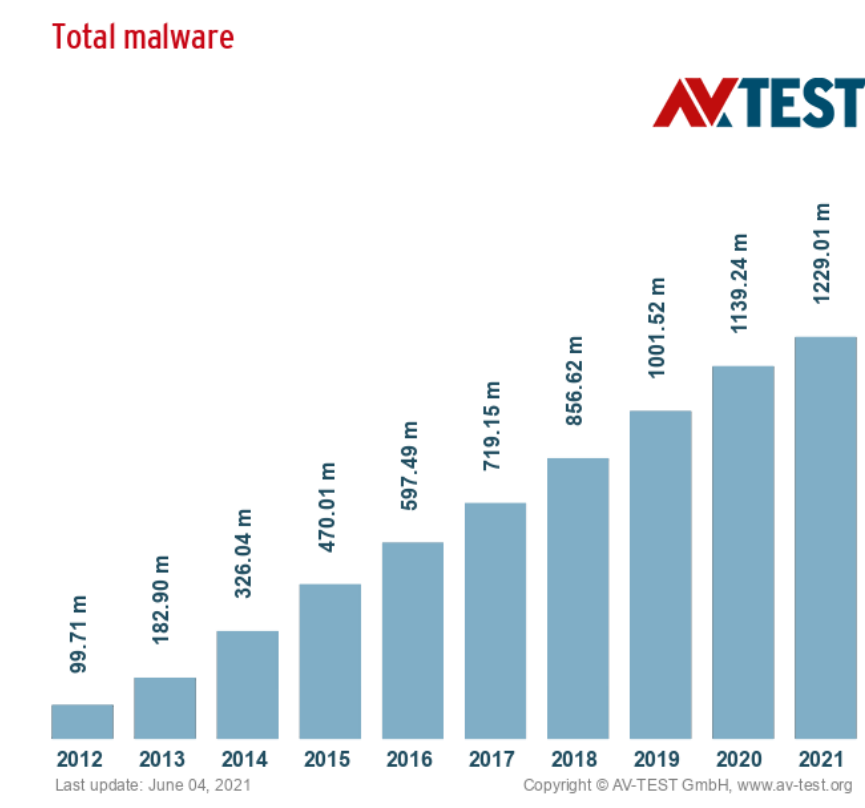

*Figura 16: Mostres de malware i aplicacions no desitjades (2012-2021)*

Avui en dia, la majoria de virus (millor parlarem de *malware* en general, enlloc de només virus, ja que la majoria del *malware* d'avui en dia no són virus) es creen per a robar diners (comptes bancaris, comptes de jocs en línia) o per a robar identitats (per finalitats d'extorsió i treure diners igualment). A vegades es creen per fer ciberespionatge industrial i, probablement, alguns creats per entitats governamentals per a finalitats no del tot lícites (un dels casos més coneguts és l'atac de Stuxnet<sup>[21](#page-34-0)</sup> a les centrals nuclears d'Iran, atribuït als serveis d'intel·ligència d'Israel i Estats Units).

Per tot això que hem comentat, és imprescindible disposar d'un antivirus/*antimalware* a l'ordinador. I no només pels usuaris de Windows. Si utilitzam MacOS o Linux no estem exempts de ser atacats per un virus. És cert que la majoria de *malware* es dissenya per a atacar sistemes Windows, però això és en gran part perquè la majoria d'usuaris de tot el món utilitzen sistemes Windows. Si la majoria emprassin Linux, la majoria de *malware* es dissenyaria per a sistemes Linux.

<span id="page-34-0"></span><sup>&</sup>lt;sup>21</sup> Wikipedia: <<https://ca.wikipedia.org/wiki/Stuxnet>>.

Quan comprem un ordinador, normalment ens ve preinstal·lat un antivirus amb una llicència de prova temporal, i quan finalitza el període de prova, per comoditat (o desconeixement) compram la llicència. Però no és necessari pagar per tenir un bon antivirus. Hi ha companyies que ofereixen antivirus gratuïts per a ús personal (amb opció de pagar per obtenir més nivells de protecció, de nou el concepte de *freemium*) i que són de molt bona qualitat.

#### **Activitat complementària 6.**

Visualitza els continguts de l'activitat complementària per conèixer les opcions d'antivirus i *antimalware*

#### **7 . Els navegadors**

#### **7.1 . Introducció**

Un dels programes que empram a diari en el nostre ordinador, tant a casa com a la feina, són els navegadors d'Internet.

Empram els navegadors no només per a cercar informació a Internet, sinó que també tenen altres usos:

- Accedir al nostre correu electrònic (la majoria el tenim al núvol, com Gmail, Outlook, o Yahoo!) o al correu corporatiu de la feina (des de casa hi podem accedir anant a la URL [<https://correu.caib.es](https://correu.caib.es/)>).
- Accedir a les aplicacions per fer la nostra feina diària. Moltes de les aplicacions del Govern ja són aplicacions web que necessiten d'un navegador per a poder treballar amb elles.
- Accedir a les xarxes socials: Facebook, Twitter, Instagram, LinkedIn, etc.
- Veure vídeos: YouTube, Vimeo, Dailymotion, etc.
- Llegir la premsa, la qual cosa ha fer que en alguns casos perillin les edicions en paper, i alguns mitjans són únicament en línia.
- Fer compres a internet: el comerç electrònic creix any rere any.
- I, fins i tot, tenir les nostres dades a Internet (al núvol) i treballar directament amb documents al núvol, gràcies a serveis com Google Docs o Office 365, entre d'altres.

Tot això, i molt més, és possible gràcies als navegadors d'Internet i també a la universalització de la connexió a Internet, tant a casa com als dispositius mòbils.

Però, què hem de saber dels navegadors? Els navegadors són uns programes que interpreten les pàgines web, generalment escrites en HTML. Aquesta és la seva funció principal. Gràcies als enllaços que hi ha a les pàgines web, podem navegar d'una pàgina a una altra fent clic a aquests enllaços.

Els navegadors s'han convertit en unes aplicacions molt completes que gràcies a les extensions (petits programes que podem afegir als navegadors) ens permeten incrementar encara més les seves funcionalitats. Però aquest és un curs de maneig bàsic i no entrarem a veure tot el que podem fer amb els navegadors.

En els següents apartats descobrirem les funcionalitats bàsiques que tothom hauria de conèixer i saber emprar amb normalitat.

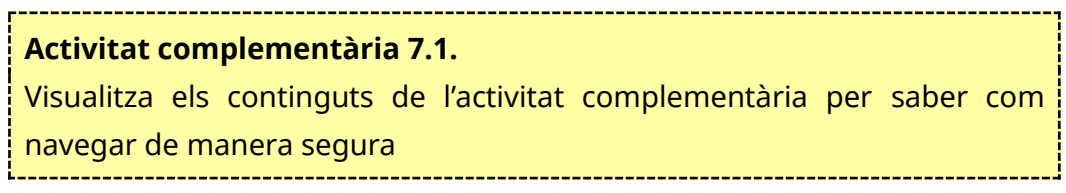

 **7.2 .**

# **7.3 . Quin (o quins) navegadors emprar?**

Aquesta és la primera qüestió que hem d'abordar. Quan instal·lam Windows ja tenim per defecte un navegador, el Microsoft Edge (que ha substituït a l'històric Internet Explorer, tot i que encara està en ús). Tot i així, molts usuaris empren altres navegadors, com Google Chrome o Mozilla Firefox. Cal dir que tots els navegadors d'Internet són programes gratuïts, els podem descarregar i instal·lar lliurement.

Des de mitjans del 2012, el líder indiscutible a nivell mundial és Google Chrome (veure [Figura 17](#page-37-0)), però això no sempre ha estat així. Als principis d'Internet, el navegador més popular era Netscape (el predecessor de Firefox). Després Internet Explorer, gràcies a ser el navegador per defecte de Windows, es va convertir en el líder del mercat, fins que va aparèixer Google Chrome i, com quasi tot el que fa Google, es converteix en estàndard de facto d'internet.

Avui en dia (veure [Figura 18](#page-38-0)), Google Chrome té una quota de mercat del 71%, seguit de Firefox amb un 9,5%, Safari (el navegador per defecte de MacOS) amb un 5,8%, Edge amb un 4,7%, Internet Explorer amb un 4,4% i Opera amb un 2,5%

(veure ). A Espanya les quotes són molt similars, amb una mica més d'ús de Firefox i Safari.

La resposta a quin navegador emprar, doncs, pareix bastant clara. No obstant, el nostre consell és que tingueu instal·lats, com a mínim, els tres navegadors principals: Chrome, Firefox i Microsoft Edge o Internet Explorer. Els usuaris de MacOS/Linux no tenen disponible Internet Explorer, ja que només funciona en sistemes Windows. En canvi, sí que s'ha llençat una versió de Microsoft Edge per a  $MacOS<sup>22</sup>$  $MacOS<sup>22</sup>$  $MacOS<sup>22</sup>$ .

El motiu principal de tenir més d'un navegador instal·lat és per la compatibilitat. De vegades una pàgina web no funciona correctament en un navegador (recordem que els navegadors interpreten les pàgines HTML, i no tots ho fan de la mateixa manera), en canvi si ho provam amb un altre navegador sí que ens funciona. Darrerament hi ha usuaris que utilitzen diferents navegadors per temes de seguretat i evitar que els rastregin digitalment (el que es coneix com a *browser fingerprinting[23](#page-37-2)*).

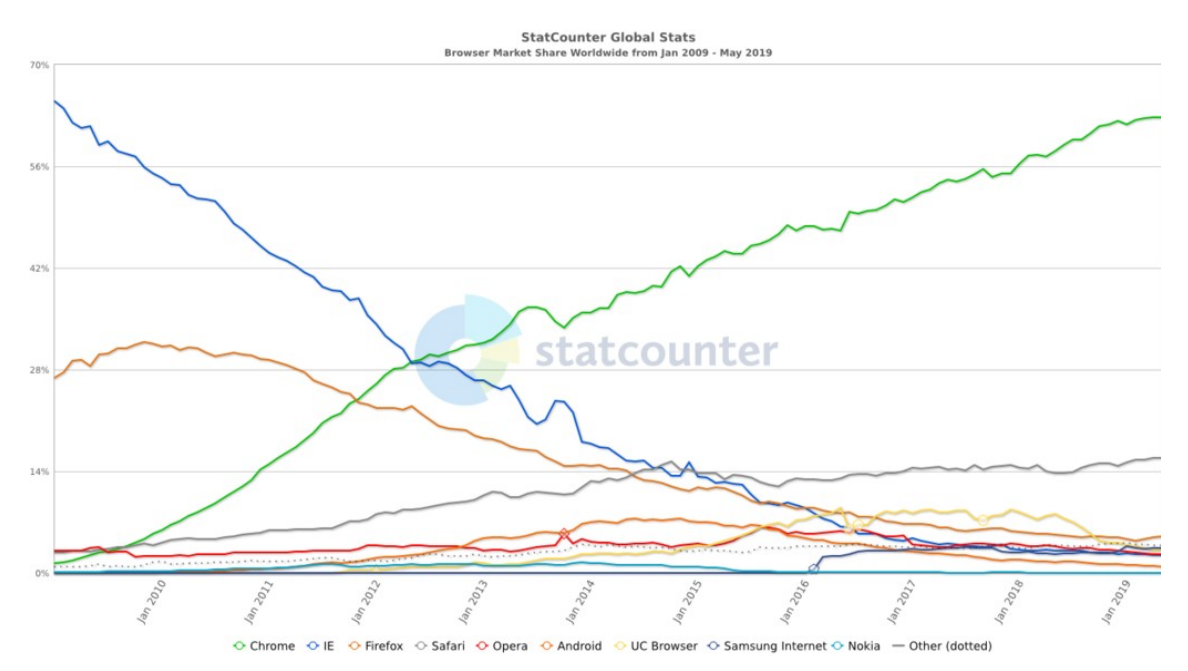

<span id="page-37-0"></span>*Figura 17: Quota mundial de navegadors d'internet des de 2009 fins 2019*

<span id="page-37-1"></span><sup>&</sup>lt;sup>22</sup> [<https://www.applesfera.com/aplicaciones-os-x-1/puedes-descargar-probar-edge-para-macos](https://www.applesfera.com/aplicaciones-os-x-1/puedes-descargar-probar-edge-para-macos-navegador-microsoft)[navegador-microsoft](https://www.applesfera.com/aplicaciones-os-x-1/puedes-descargar-probar-edge-para-macos-navegador-microsoft)>

<span id="page-37-2"></span><sup>23</sup> [<https://www.ionos.es/digitalguide/online-marketing/analisis-web/browser-fingerprinting](https://www.ionos.es/digitalguide/online-marketing/analisis-web/browser-fingerprinting-seguimiento-sin-cookies/)[seguimiento-sin-cookies/>](https://www.ionos.es/digitalguide/online-marketing/analisis-web/browser-fingerprinting-seguimiento-sin-cookies/)

En aquest curs no farem una recomanació de quin navegador és millor o pitjor. És qüestió de gustos o del què ens hem acostumat a utilitzar cada un, ja que la compatibilitat ha millorat molt i qualsevol dels navegadors existents avui en dia permeten visualitzar les pàgines web de manera pràcticament idèntica.

En canvi, si parlam de privacitat, la cosa canvia. I dels tres principals navegadors, el que té més sospites de recopilar informació mentre navegam per Internet és precisament Google Chrome, que juntament amb el fet que pràcticament tothom empra Google com a cercador principal, fa que tinguin un coneixement enorme dels nostres hàbits i, fins i tot, dels nostres trets personals (ideologia, aficions, etc.). Si el que ens preocupa és la privacitat, hi ha navegadors que respecten la nostra privacitat, com Firefox, Brave, Epic privacy browser, Iridium o Waterfox, encara que en algun d'ells haurem d'ajustar algunes configuracions per aconseguir que siguin més respectuosos amb la nostra privacitat.

# **Activitat complementària 7.2.** Visualitza els continguts de l'activitat complementària per conèixer més els diferents navegadors

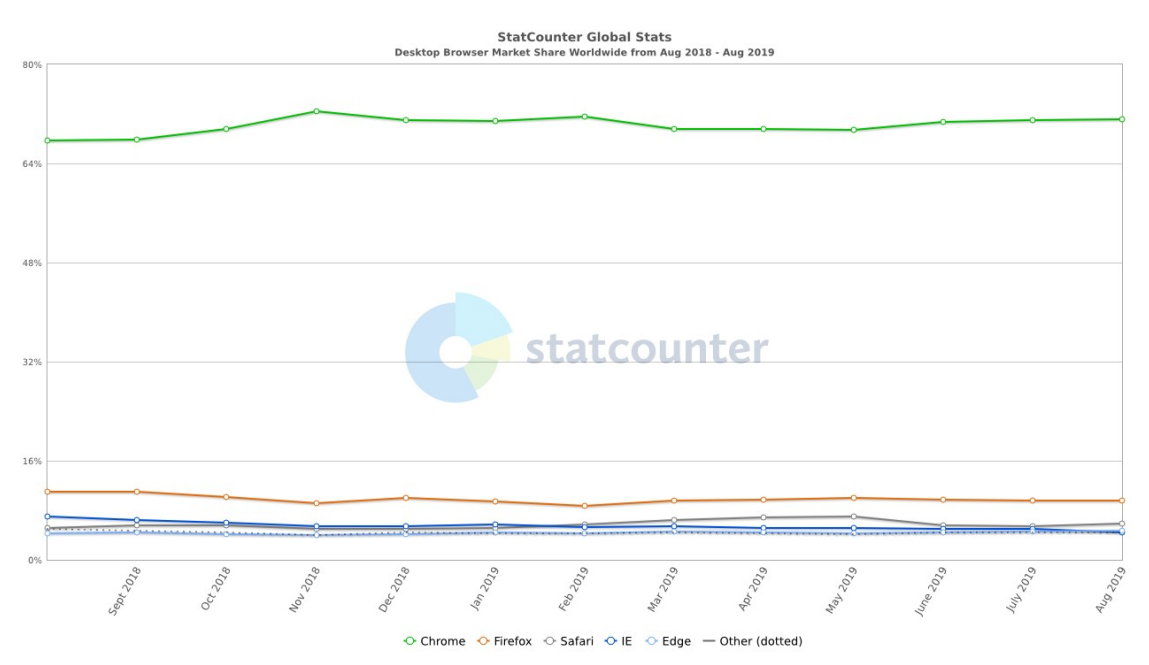

<span id="page-38-0"></span>*Figura 18: Quota mundial de navegadors d'internet de 2018 a 2019*

#### **7.4 . La barra de direccions, aquesta gran desconeguda**

Ara que ja tenim clar quin navegador emprar (o no), anem a veure com cercam una pàgina a Internet. En molts cursos i diàriament a la feina, ens trobem amb el següent cas: quan els indiquem «aneu a la pàgina de la intranet» (per exemple), en moltes ocasions, el que fan és això:

- Van a Google. Si no és la finestra del navegador que tenen actualment, obren una altra pestanya o finestra i van a Google igualment.
- Escriuen «intranet caib» o «intranet» i ja els van sortint els resultats de cerca (veure [Figura 19](#page-39-0)).
- Fan clic instintivament al primer resultat de la cerca, sense comprovar que sigui la de la intranet de la CAIB o la de la intranet del Consell de Mallorca.
- Gràcies en aquest cas a que els navegadors ens rastregen, normalment la pàgina de la intranet de la CAIB és la que surt en primera posició dels resultats.

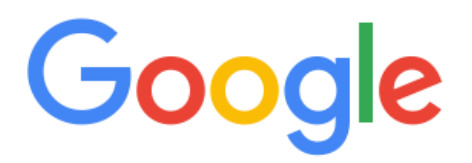

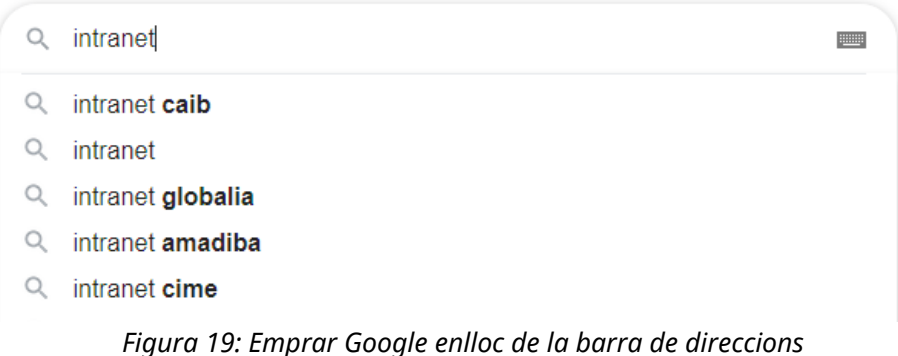

<span id="page-39-0"></span>Quin és el problema d'això? Primer de tot, que donam moltes voltes per anar a una adreça que, al menys els que feim feina a la CAIB, hauríem de recordar de memòria, que és <[https://intranet.caib.es](https://intranet.caib.es/)>.

En segon lloc, que ningú ens garanteix que la pàgina que surt en primer lloc, i que tothom pitja instintivament quasi sense mirar, sigui la que realment cercam. El mateix passa quan algú vol entrar a la pagina del seu banc: cerca a Google «caixa colonya», per exemple, surten 71.000 resultats a la cerca de Google i fan clic al G O  $\mathbf I$  $\overline{B}$ 

primer, en lloc de posar directament <<https://colonya.com/>> a la barra de direccions. Què passaria si algun *hacker* aconseguís enganyar el motor de cerca de Google i posicionar una pàgina idèntica a la de Caixa Colonya en primer lloc, però que redirigís al domini <[https://colonya.co.tk](https://colonya.co.tk/)> (aquest domini no existeix) i sense adonar-nos que és falsa introduïm l'usuari i contrasenya del nostre compte bancari? Tardarien ben poc en buidar-nos el compte.

Amb això no volem dir que haguem de memoritzar totes les adreces que empram sovint. Tenim dues opcions:

 Escriure l'adreça que volem a la barra de direccions. En la majoria de navegadors està integrada en el motor de cerca que tinguem (Google, Bing, etc.) i ens apareixerà una llista a mida que escrivim (veure [Figura 20\)](#page-40-0) amb la direcció concreta de la intranet si ja la hem visitat amb anterioritat. En l'exemple de la figura és la primera de totes, amb la icona de la bolla del món, a part d'altres resultats de cerca, amb la icona de Google al davant o, com en aquest cas, si ja la tenim oberta en una altra pestanya, ens permet anar-hi (el segon resultat de la cerca).

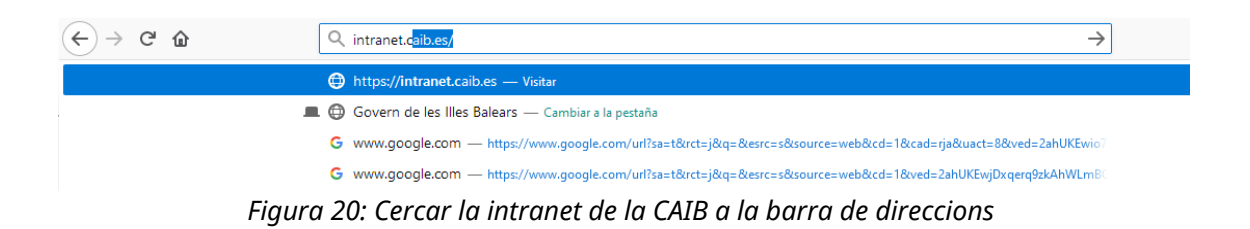

<span id="page-40-0"></span> Utilitzar els favorits (o marcadors): un bon costum és tenir totes les pàgines web a les que accedim assíduament a la barra de favorits. Així, si volem anar a la pàgina del nostre banc, marcam l'adreça de favorits i ens redirigeix automàticament a la pàgina del banc, sense haver de cercar-la a Google.

# **Activitat complementària 7.3.**

Visualitza els continguts de l'activitat complementària per conèixer com funcionen els favorits

# **7.5 . La navegació privada**

Una de les opcions que hem de conèixer dels navegadors és la navegació privada (a Firefox, Safari i Opera), el mode incògnit a Chrome, o la navegació InPrivate a Internet Explorer i Edge.

La navegació privada no ens protegeix de l'atac de *malwares* quan estam navegant, encara que hi ha gent que ho pensa. Tampoc serveix perquè la nostra empresa no sàpiga quines webs esteim visitant, aquesta informació la pot saber igualment. No és el mateix la navegació privada que la navegació anònima, en aquest cas hauríem d'emprar eines com Tor $^{24}\!.$  $^{24}\!.$  $^{24}\!.$ 

La diferència respecte de la navegació «normal» o no privada és que bàsicament el navegador no desa la següent informació mentre empram la navegació privada:

- No es desa l'historial de navegació, les *cookies*, les dades dels llocs web que visitam ni la informació que posam als formularis.
- La memòria cau del navegador no desa cap arxiu.
- No apareixen les pàgines visitades a l'historial del navegador ni la llista d'arxius descarregats.

Normalment, tots aquests rastres s'eliminen al tancar la finestra de navegació privada. El que sí que es manté, però, són els favorits (marcadors) que hem afegit i els arxius que hem descarregat durant la navegació privada.

Aleshores, per a què serveix la navegació privada? Hi ha una sèrie de casos en què ens serà molt útil la navegació privada:

- Accés als comptes bancaris o fer compres en línia. Si no volem que quedi rastre de les nostres dades bancàries o claus d'accés que introduïm als formularis.
- Navegar a l'ordinador d'una altra persona. De vegades demanam a una altra persona que ens deixi consultar el correu, el banc, o qualsevol altra cosa, al seu ordinador. Si empram la navegació privada, podem estar tranquils que no es desarà la nostra contrasenya al seu perfil del navegador, ni veurà les pàgines que hem visitat.

<span id="page-41-0"></span><sup>&</sup>lt;sup>24</sup> <https://ca.wikipedia.org/wiki/Tor (xarxa)>

- Resultats de cerca no condicionats. Els motors de cerca rastregen les nostres cerques i posicionen primer altres pàgines que hem visitat per mostrar-nos resultats personalitzats basats en el nostre perfil. Si volem fer una cerca com si mai l'haguéssim fet, l'hem de fer des d'una finestra de navegació privada.
- Solucionar problemes d'accés a webs. De vegades volem accedir a una pàgina amb usuari i contrasenya i ens dona error. Pot ser degut a les *cookies*, a que encara es mantenen les dades de la sessió anterior, etc. Si obrim una finestra de navegació privada segurament ens deixarà entrar si era degut a un dels motius anteriors.
- Obrir diverses comptes d'un servei. La majoria de serveis no ens deixen connectar amb més d'un compte a la vegada. És habitual, per exemple, tenir més d'un compte de correu de Gmail, Hotmail, etc. o d'altres serveis com Dropbox. Normalment tenim la sessió iniciada amb el compte principal a la navegació normal. Podem emprar la navegació privada per connectar-nos a un altra compte sense haver de sortir del compte principal.

# **Activitat complementària 7.4.**

Visualitza els continguts de l'activitat complementària per conèixer com activar la navegació privada als principals navegadors

# **7.6 .**

# **7.7 . Esborrar l'historial de navegació**

Quan navegam per Internet, el nostre navegador va desant una sèrie de dades de les pàgines que visitam i la informació que introduïm en elles:

- Galetes (*cookies*) [25](#page-42-0): son petits arxius que creen els llocs web que visitam per enregistrar diversa informació, com les preferències d'aquest lloc web, les dades de la sessió i del carret de la compra, informació dels nostres hàbits de navegació i informació que permet la nostra identificació (el *browser fingerprinting* que hem vist amb anterioritat).
- Memòria cau: mentre navegam es van desant els arxius i imatges a la memòria cau del navegador. Així, si tornam a visitar aquesta pàgina i no ha canviat, el navegador la pot mostrar més ràpid que si l'ha de tornar a davallar d'internet.

<span id="page-42-0"></span><sup>&</sup>lt;sup>25</sup> <https://ca.wikipedia.org/wiki/Galeta\_(inform%C3%A0tica)>

- Historial de navegació i descàrregues: es desen les pàgines web que hem visitat i els arxius que hem descarregat al nostre ordinador
- Dades dels formularis i contrasenyes: les dades que introduïm als formularis i les contrasenyes es desen per a poder-les tornar a emprar (amb l'opció d'autoemplenar).

A vegades algunes pàgines web no funcionen correctament (no podem iniciar sessió a un lloc, no funciona algun botó), i de vegades és degut a les *cookies* o a algun fitxer de la memòria cau. Si l'opció que hem vist a l'apartat anterior d'emprar la navegació privada ens funciona, aleshores podem esborrar l'historial de navegació (al manco les *cookies* i la memòria cau) i segurament ens funcionarà també a la navegació normal.

A més, si volem protegir la nostra privacitat i que no se'ns rastregi tant per Internet, de tant en tant hem d'eliminar tot aquest historial de navegació.

#### **Activitat complementària 7.5.**

Visualitza els continguts de l'activitat complementària per conèixer com eliminar l'historial de navegació als principals navegadors

# **8 . Còpies de seguretat**

#### <span id="page-43-0"></span> **8.1 . Introducció**

Per últim, però no per això menys important, arriba l'hora de les còpies de seguretat, que tothom hauria de fer una vegada per setmana.

Segurament molts pocs de vosaltres ho feis. És molt poca gent la que té el costum de fer-ho de manera rutinària, potser fins que perden dades importants per no tenir una còpia de seguretat recent en els dispositius. Per tant, encara que sigui una tasca tediosa (que es pot automatitzar), feis una còpia de seguretat periòdica de les vostres dades més importants. Mai sabeu quan pot fallar un disc dur, o la targeta de memòria del vostre mòbil. Per tant, és millor prevenir en aquests casos i agafar la rutina de fer les còpies de seguretat.

# **8.2 . Quines dades hem de desar**

El primer de tot que hem de decidir és quines dades hem d'incloure a la còpia de seguretat. En la majoria de casos no té sentit fer una còpia de tot el sistema (el disc dur sencer), ja que ocuparia molt, i la majoria d'aplicacions que tenim es poden recuperar fàcilment tornant-les a instal·lar.

Aleshores, el que hem d'incloure a la còpia de seguretat són tots aquells arxius o documents que considerem importants: aquelles dades que si les perdem ens suposaria un perjudici (personal o professional). Aquesta decisió ja depèn de cada un. Alguns consideren les fotografies familiars el més important (especialment si tenen fills), altres els documents de feina, etc.

En principi, tot el que hi ha a la nostra carpeta personal és material per ser inclòs a la còpia de seguretat: «Documents», «Imatges», «Vídeos», etc. D'aquí exclouríem la carpeta de «Descàrregues», ja que segurament ho podrem tornar a descarregar si ens fa falta, i tots aquells arxius que puguem tornar a descarregar d'Internet amb facilitat (música, pel·lícules, etc.), ja que ocuparan un espai important a la còpia de seguretat i tampoc es tracta de malbaratar l'espai.

I els documents que tenim al núvol (Dropbox, OneDrive, etc.), els hem d'incloure a la còpia de seguretat? Si ja els tenim al núvol, podem pensar que no és necessari tornar-ho a copiar a una altra banda, això dependrà del que ens fiem dels serveis al núvol, que, com tots els serveis, poden fallar. La nostra recomanació, sempre que disposeu d'espai suficient, és que també els incloeu a la còpia de seguretat, ja que segurament seran uns quants GB del total de dades (o TB) que tindreu al vostre ordinador.

# **8.3 . Tipus de còpies de seguretat**

Quan parlam de còpies de seguretat (a nivell domèstic), hi ha dos tipus principals:

- **Còpia de seguretat completa**. Es copien totes les dades que volem en una unitat externa (normalment un disc dur extern, però també pot ser un CD/ DVD, una unitat USB o fins i tot espai al núvol). És un procés lent i necessitam molt espai a la unitat externa, però si hem de restaurar alguna dada és més ràpid, ja que sabem segur que estarà a la còpia de seguretat.
- **Còpia de seguretat incremental**. Només es copien les dades que han canviat des de la darrera còpia de seguretat completa (necessita al menys

tenir una còpia completa a partir de la qual calcula les diferències). Per saber quins arxius han canviat empra les dates de modificació dels fitxers. És més ràpida que l'anterior (només copia el que ha canviat) però per restaurar és més lent, ja que hem de trobar a quina còpia incremental es va modificar l'arxiu per darrera vegada.

La millor opció és una combinació d'ambdues. Fer una còpia de seguretat completa setmanal (o mensual) i entre aquestes anar fent còpies incrementals (diàries o setmanals com a màxim). Així aconseguim els avantatges de les dues i que les còpies diàries o setmanals siguin molt ràpides. Teniu en compte que la majoria de fitxers que tenim no canviaran mai (una foto o un document de fa quatre anys possiblement no el tornem a modificar mai). Per tant, no té sentit copiar-ho cada dia en una còpia completa.

# **8.4 . On desar la còpia de seguretat?**

Aquesta pregunta és molt important, quasi tant com saber quines dades hem de desar a la còpia de seguretat.

L'objectiu de la còpia de seguretat és poder recuperar les dades en cas de desastre. I desastre s'ha d'entendre en el sentit més ample de la paraula: des d'un esborrat accidental d'un arxiu, un *ransomware* que ens ha encriptat el disc dur, que ens robin el portàtil, o hi hagi un incendi a casa nostra.

En el darrer cas, si tenim la còpia de seguretat a casa, és molt probable que també la perdem i, de sobte, haurem perdut les dades originals i les de la còpia de seguretat i, possiblement, de gran part de la nostra vida. Des que el món s'ha tornat digital, amb les càmeres de fotos digitals i després els mòbils, la quantitat d'arxius digitals que tenim no ha parat de créixer.

Bàsicament tenim dues opcions a l'hora de desar la nostra còpia de seguretat:

- **En un dispositiu extern**: avui en dia els CD i DVD ja han quedat obsolets i el millor és emprar discs durs externs, per la seva capacitat i baix cost que ofereixen. Fins i tot podem optar per les memòries USB, SD i microSD, ja que compten amb grans capacitats d'emmagatzemament i són molt portables.
- **Al núvol**: és una opció que de cada vegada està guanyant més adeptes. A part dels coneguts Dropbox, OneDrive, Google Drive, etc. hi ha serveis

específics per a fer còpies de seguretat al núvol amb un cost per GB més econòmic que els serveis que empram habitualment. El gran avantatge que tenen és que, al estar al núvol, ja no ens hem de preocupar d'emportar-nos la còpia de seguretat a un altre lloc.

El principal problema de la primera opció és que, com hem dit abans, la còpia de seguretat no ha d'estar al mateix lloc que les nostres dades. Per tant, una vegada feta la còpia de seguretat, l'hem de dur a un altre lloc (a casa d'un familiar, per exemple). Per les còpies incrementals, el més ideal és emprar les memòries USB, SD o microSD que hem dit abans, ja que són molt portables i fins i tot les podem dur amb nosaltres.

# **8.5 . La regla 3-2-1 de les còpies de seguretat**

Ja hem vist per què és necessari tenir còpies de seguretat. Sí, expressament còpies, en plural.

Una manera senzilla d'aconseguir-ho és seguir **la regla 3-2-1 de les còpies de seguretat**:

- fer tres còpies de seguretat
- en dos dispositius diferents
- una al manco en un lloc diferent

És a dir, hem de tenir tres còpies de les dades importants (les dades originals i dues còpies de seguretat més). Les còpies de seguretat han d'estar en dispositius diferents: poden ser dos discs durs externs, un disc dur extern i un (o diversos) DVD, etc. No hem de fer mai còpies de seguretat en memòries USB externes (*pendrive*), ja que la seva fiabilitat és molt baixa.

Un error habitual és tenir una única còpia de seguretat (o les dues al mateix dispositiu extern), ja que si el dispositiu on la tenim (un disc dur extern, per exemple) es romp, no tindrem còpia de seguretat i dependrem de si encara tenim els arxius originals.

Per últim, una d'aquestes còpies de seguretat ha d'estar al manco en un lloc diferent Què passa si tenim totes les còpies de seguretat a casa i hi ha un incendi? Sempre podem tenir una d'aquests còpies en un disc dur extern a casa dels nostres pares/fills o, una opció que està guanyant més adeptes a dia d'avui, és tenir-la al núvol.

# **Activitat complementària 8.5.**

Visualitza els continguts de l'activitat complementària per conèixer com fer còpies de seguretat del sistema